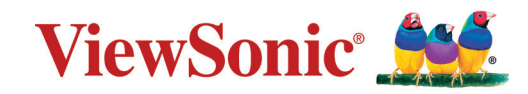

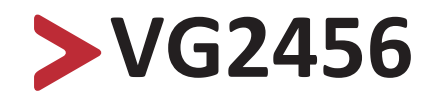

**Megjelenítő Felhasználói útmutató**

> Típusszám: VS18086 Cikkszám: VG2456

# **Köszönjük, hogy a ViewSonic® mellett döntött**

A ViewSonic® a vizuális megoldások világvezető gyártójaként mindent megtesz annak érdekében, hogy a technológiai fejlődés, az innováció és az egyszerűség terén felülmúlja a világ várakozásait. A ViewSonic® munkatársaiként azt gondoljuk, hogy a termékeink pozitív hatással lehetnek a világra, és biztosak vagyunk benne, hogy az Ön által választott ViewSonic® termék jó szolgálatot fog tenni.

Még egyszer köszönjük, hogy a ViewSonic® termékét választotta!

# <span id="page-2-0"></span>**Biztonsági óvintézkedések**

A monitor használata előtt olvassa el az alábbi **biztonsági óvintézkedéseket**.

- Tartsa ezt a felhasználói útmutatót biztonságos helyen, hogy a későbbiekben bármikor hivatkozni tudjon rá.
- Olvassa el az összes figyelmeztetést, és tartsa be az összes utasítást.
- Üljön legalább 45 cm távolságra a monitortól.
- Hagyjon legalább 10 cm szabad helyet a monitor körül a megfelelő szellőzés biztosítása érdekében.
- Tegye a monitor jól szellőző helyre. Ne tegyen olyan tárgyat a monitorra, amely akadályozza a hőleadást.
- Ne használja a monitort víz közelében. A tűz vagy áramütés kockázatának csökkentése érdekében ne tegye ki a monitort nedvesség hatásának.
- Ügyeljen arra, hogy a monitort ne érje közvetlen napfény vagy más tartós hőhatás.
- A monitort ne használja olyan hőforrások, például radiátorok, fűtőnyílások, tűzhelyek vagy más berendezések közelében (az erősítőket is beleértve), amelyek hatására a monitor hőmérséklete veszélyes szintre emelkedhet.
- A külső burkolat tisztításához egy puha, száraz ruhadarabot használjon. További tudnivalókért lásd a jelen kézikönyv "Karbantartás" fejezetét.
- Kerülje a képernyő érintését, mivel az érintések miatt olaj gyűlhet össze a képernyőn.
- Ne érjen hozzá éles vagy kemény tárgyakkal a képernyő felületéhez, mivel a képernyő megsérülhet.
- Ne helyezze az eszközt szövetre vagy egyéb anyagra, amely a termék és az alatta lévő bútor között lehet.
- A monitor mozgatásakor vagy áthelyezésekor ügyeljen arra, hogy ne ejtse le a monitort, és a monitor ne ütődjön hozzá más tárgyakhoz.
- Ne tegye a monitort egyenetlen vagy instabil felületre. A monitor leeshet vagy felborulhat, ami személyi sérülést vagy hibás működést eredményezhet.
- Ne tegyen nehéz tárgyakat a monitorra és a csatlakozókábelekre.
- Mindig az eszköz gyártója által ajánlott szekrényt, állványt vagy telepítési módot használion.
- Mindig az eszközt biztonságosan megtartani képes bútorzatot használjon.
- Mindig győződjön meg arról, hogy az eszköz nem nyúlik túl az alatta lévő bútoron.
- Ne helyezze az eszközt magas bútorra (pl. szekrényre vagy könyvespolcra, anélkül, hogy mind a bútort, mind pedig az eszközt nem rögzítették volna megfelelő tartóhoz.
- Mindig oktassák ki a gyermekeket, mekkora veszélyt jelent felmászni bútorokra az eszköz vagy a kapcsolódó berendezések elérése érdekében.
- Ne helyezze el a monitort olyan helyen, ahol gyermekek jelenléte valószínűsíthető.
- Ne helyezzen el olyan tárgyakat, pl. játékokat vagy távvezérlőket az eszközre, amelyek arra késztethetik a gyermekeket, hogy felmásszanak az eszközre vagy a bútorra, amelyre a terméket helyezték.
- Füst, szokatlan zaj vagy furcsa szagok észlelése esetén azonnal kapcsolja ki a monitort, és vegye fel a kapcsolatot a viszonteladóval vagy a ViewSonic® vállalattal. A monitor további használata ilyen esetekben veszélyesnek minősül.
- Ne próbálja megkerülni vagy megszüntetni a polarizált vagy földelt típusú csatlakozódugó biztonsági funkcióit. A polarizált csatlakozódugón két penge található, amelyek közül az egyik szélesebb a másiknál. A földelt típusú csatlakozódugó két pengével és egy harmadik földelővillával van kialakítva. A széles penge és a harmadik csatlakozóvilla biztonsági célokat szolgál. Ha a csatlakozódugó nem illeszkedik megfelelően az aljzatba, szerezzen be egy tápegységet, és ne erőltesse bele az aljzatba a dugót.
- Hálózati aljzatba való csatlakoztatás esetén ne távolítsa el a földelővillát. Kérjük, ügyeljen arra, hogy a földelővillák soha ne legyenek eltávolítva.
- Az eszközhöz csatlakoztatott vezetékeket és kábeleket mindig vezesse a megfelelő helyen, nehogy megbotoljanak bennük, illetve meghúzzák vagy megragadják azokat.
- Ügyeljen arra, hogy a tápkábelre ne lépjen rá, és a kábel ne törjön meg, különösen a csatlakozódugónál, illetve azon a ponton, ahol a kábel csatlakozik a monitorhoz. Mindenképpen olyan hálózati aljzatot használjon, amely a monitor közelében van, és könnyen elérhető.
- Ha a monitort hosszú ideig nem használja, húzza ki a csatlakozót az elektromos aljzatból.
- Kérjük, ellenőrizze, megfelelő-e az épületbe telepített áramelosztó rendszer. A rendszer megszakítója 120 V/240 V, 20 A értékű legyen.
- Csak a gyártó által meghatározott kiegészítőket és tartozékokat (pl. kocsikat, állványokat, konzolokat vagy asztalokat) használjon.
- Kocsi használata esetén legyen óvatos, amikor a kocsit és a monitort együtt mozgatja, hogy ne következzen be személyi sérülés egy esetleges felborulás miatt.

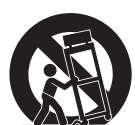

- Minden javítást bízzon szakemberre. Javításra akkor van szükség, ha a monitor bármilyen módon megsérül, például az alábbi esetekben:
	- ͫ ha a tápkábel vagy a csatlakozódugó megsérült.
	- ͫ ha a monitor felületére folyadék ömlött, vagy a monitor belsejébe idegen tárgy került.
	- ͫ ha a monitort nedvesség érte.
	- ͫ ha a monitor nem a megszokott módon működik, vagy a monitort leejtették.
- Fülhallgatók és fejhallgatók használata esetén állítsa a hangerőt megfelelő szintre, mivel ellenkező esetben halláskárosodás következhet be.

• A kijelző falhoz vagy szilárd tárgyhoz zsinór vagy egyéb módszer használatával történő rögzítése segít megtámasztani a kijelzőt, és megelőzi a kijelző leesését.

#### **MEGJEGYZÉS:**

- A tartóeszköznek/zsinórnak 100N erőt kell elbírnia.
- Győződjön meg arról, hogy a zsinór ki van egyenesítve és feszes. Az eszköz hátuljának a fal felé kell néznie biztosítandó, hogy az eszköz külső erő hatására nem tud megdőlni.
- Győződjön meg arról, hogy a kijelző nem dől meg külső erő hatására annak bármilyen beállított magassága, illetve elforgatási szöge mellett.
- Ha megtartja a meglévő kijelzőt, és áthelyezi azt, a fenti szempontok ugyanúgy alkalmazandók.

# > Tartalom

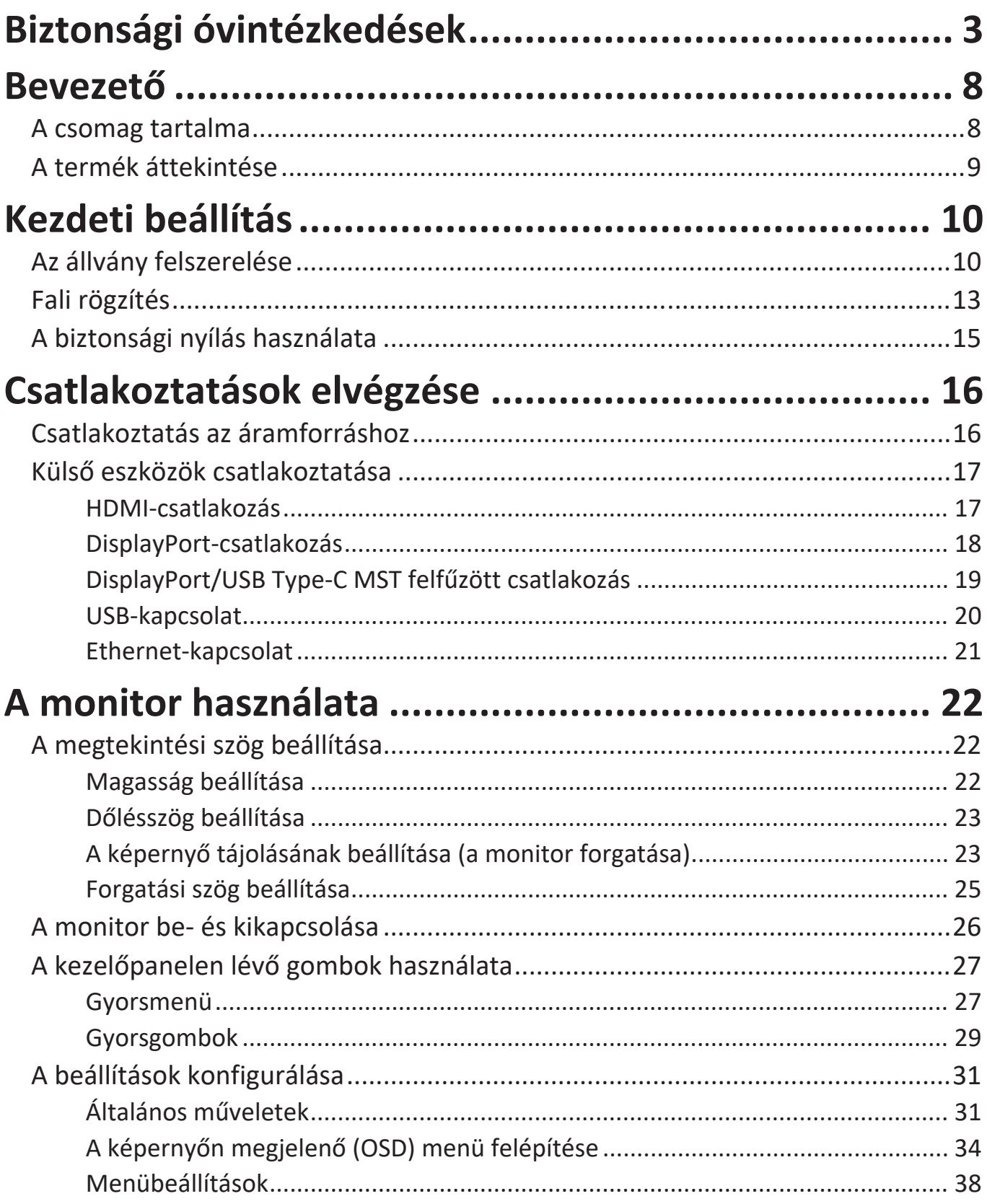

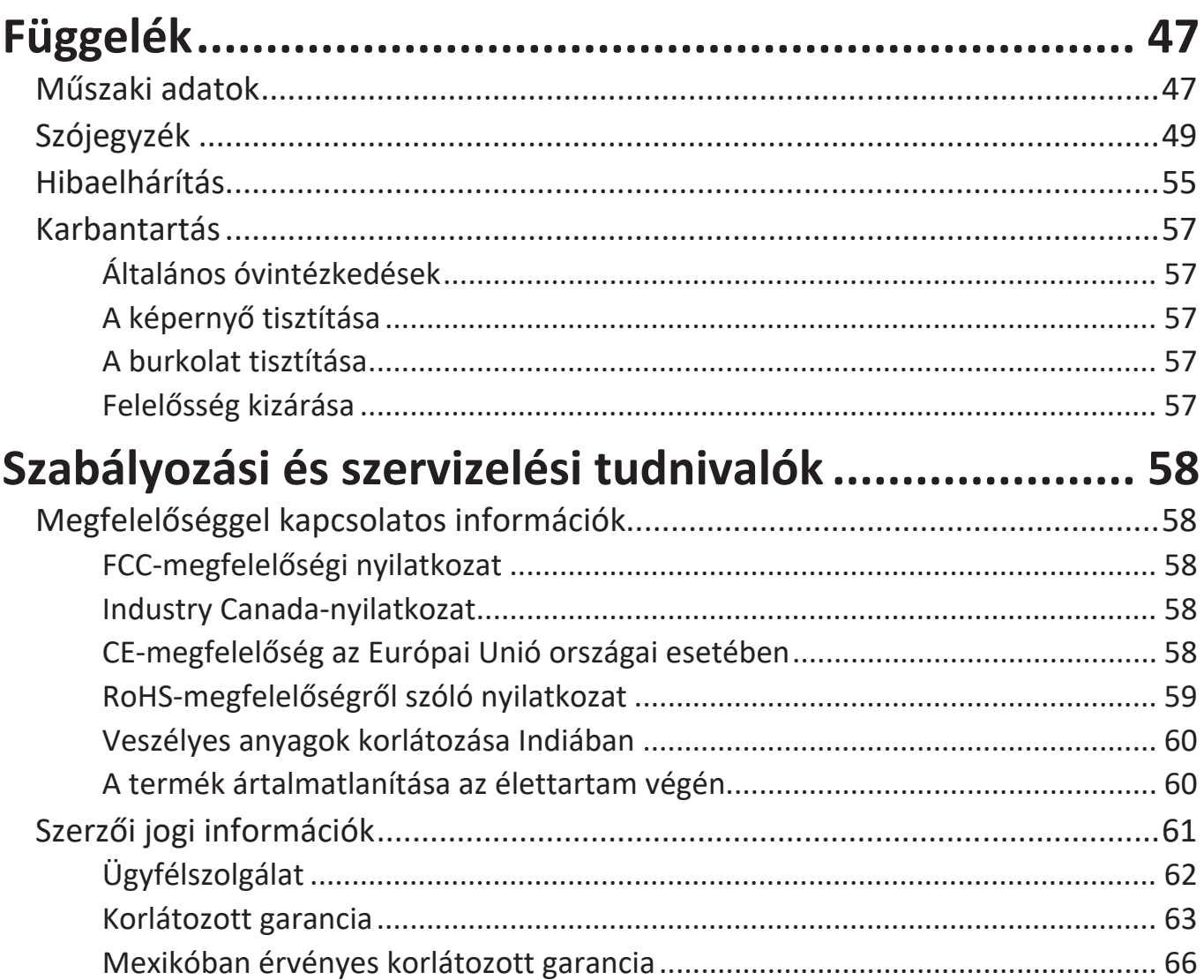

<span id="page-7-0"></span>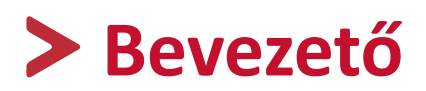

# **A csomag tartalma**

- IPS Monitor
- Tápkábel
- Videokábel
- USB-kábel
- Gyors beüzemelési útmutató

**MEGJEGYZÉS:** A csomagban lévő tápkábel és videokábelek az adott országtól függően eltérőek lehetnek. További tudnivalókért vegye fel a kapcsolatot a helyi viszonteladóval.

# <span id="page-8-0"></span>**A termék áttekintése**

## **Elölnézet**

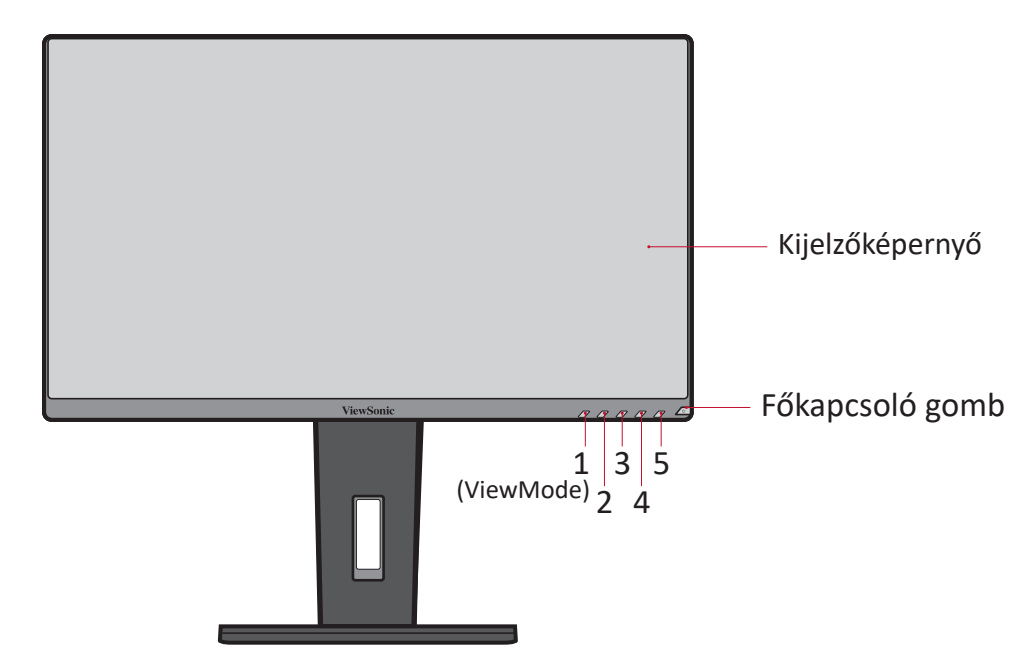

**MEGJEGYZÉS:** Az **1(ViewMode)/2/3/4/5** gombra és a gombok funkcióira vonatkozó bővebb tudnivalókért tekintse meg a következő részt: "Gyorsgombok" on page 25.

## **Hátulnézet**

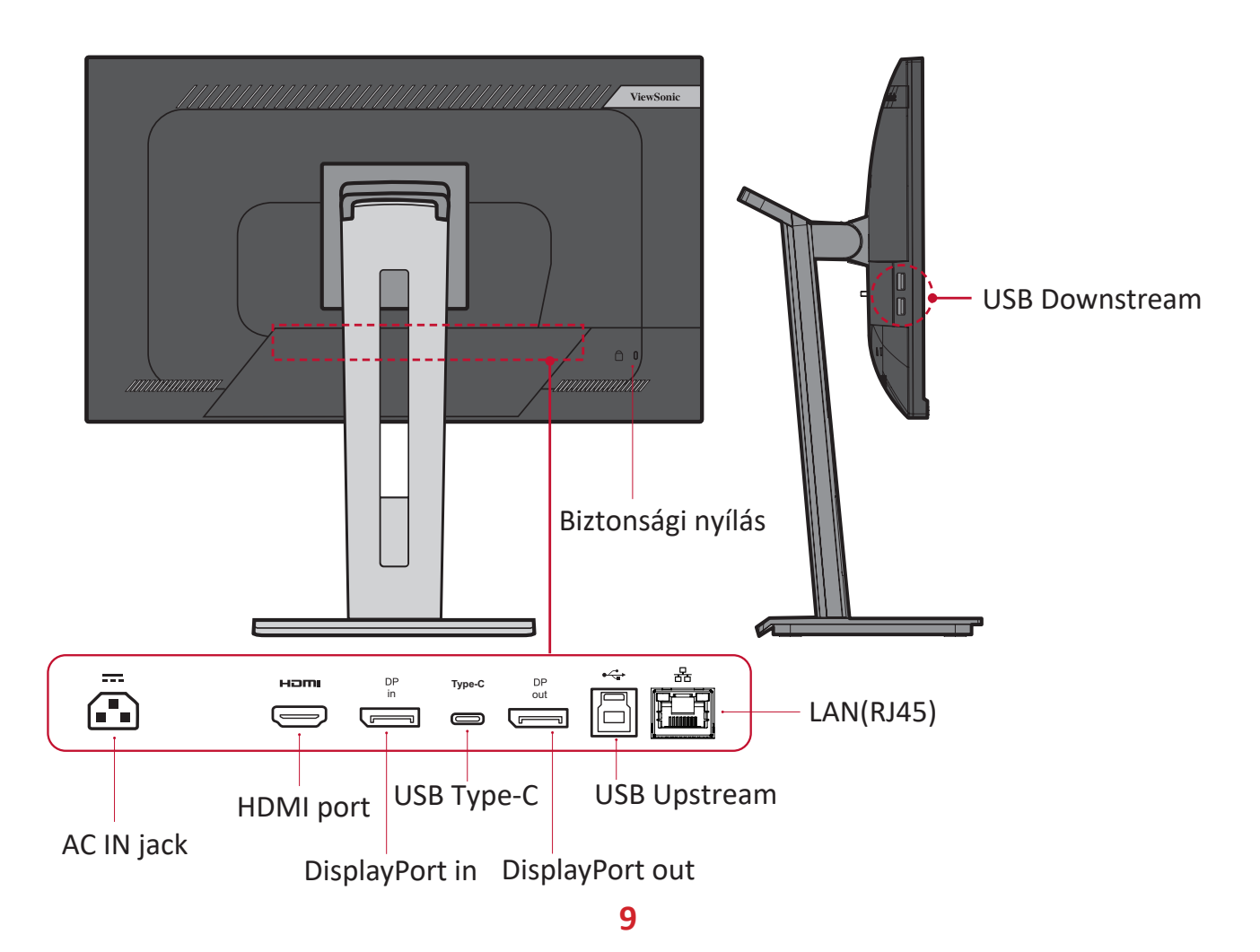

# <span id="page-9-0"></span>**Kezdeti beállítás**

Ez a rész a monitor beállítására vonatkozó részletes utasításokat tartalmazza.

**MEGJEGYZÉS:** A monitor egy felhasználóbarát dobozba becsomagolva kerül forgalomba, hogy egyszerűen használatba vehető legyen.

# **Az állvány felszerelése**

- **1.** Tegye a dobozt egy sík, stabil felületre, és nyissa ki a doboz elülső hajtókáját, hogy a csomag tartalma láthatóvá váljon. Távolítsa el a felső tálcát.
- **2.** Távolítsa el a monitorállvány talpát és nyakrészét. Igazítsa a monitorállvány talpán lévő három (3) pontot a monitorállvány nyakrészéhez, és illessze egymáshoz őket.
- **3.** Használja a monitorállvány talpán lévő csavart, és rögzítse a monitorállvány nyakrészéhez.

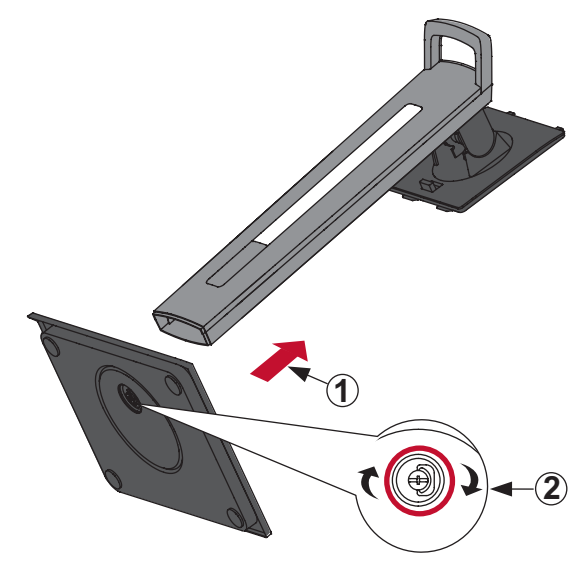

**4.** Illessze a monitorállvány felső kampóit az állványrögzítő nyílásokhoz, és csúsztassa be a kampókat a nyílásokba az alábbi ábrán látható módon.

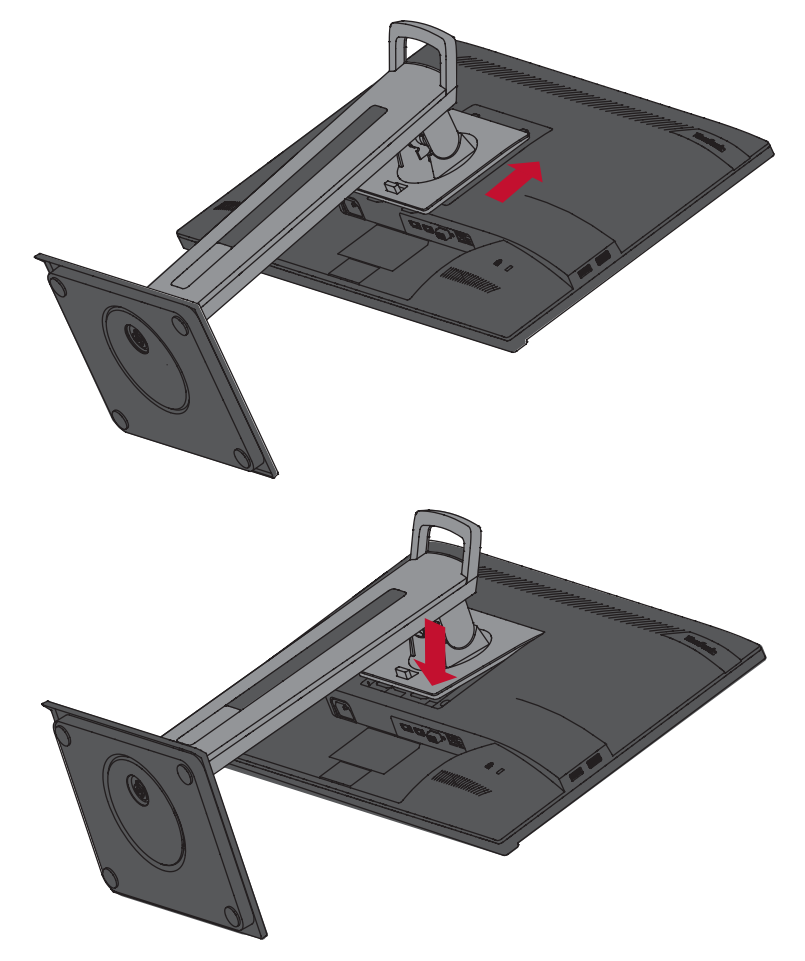

**MEGJEGYZÉS:** Győződjön meg arról, hogy az állvány stabil, és a gyorskioldó fül a helyén van rögzítve.

**5.** Emelje ki a monitort a dobozból az állvány fogantyúja segítségével, és állítsa függőleges pozícióba egy sík, stabil felületen.

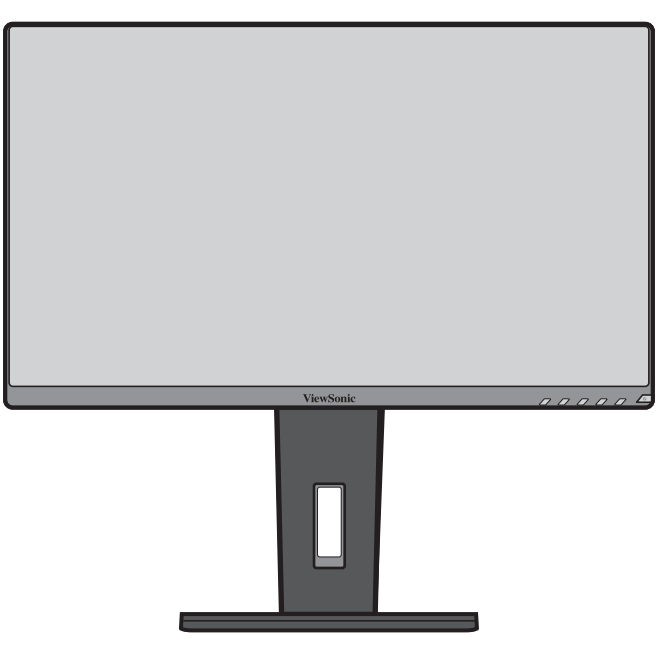

**MEGJEGYZÉS:** A monitort mindig sima, stabil felületre helyezze. Ellenkező esetben a monitor leeshet, tönkremehet, illetve személyi sérülés következhet be.

# <span id="page-12-0"></span>**Fali rögzítés**

**MEGJEGYZÉS:** Kizárólag UL-minősítéssel rendelkező fali készlettel/konzollal használható.

A fali rögzítőkészletek szabványos méreteit illetően tekintse meg az alábbi táblázatot.

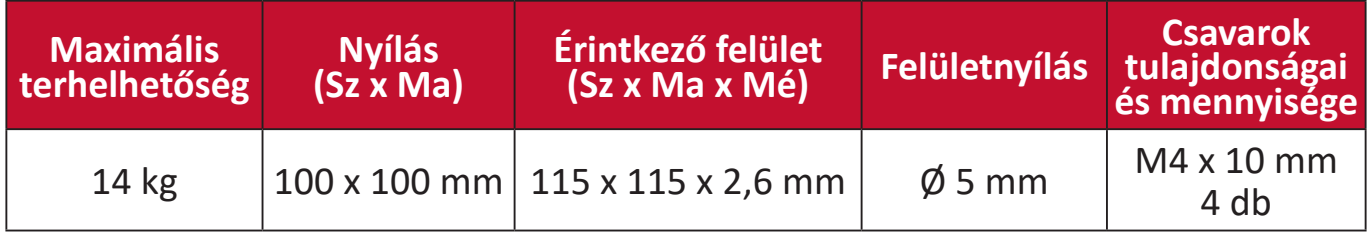

**MEGJEGYZÉS:** A fali rögzítőkészleteket külön kell megvásárolni.

- **1.** Kapcsolja ki a monitort, és húzza ki az összes kábelt.
- **2.** Tegye a monitort egy sík, stabil felületre a képernyővel lefelé.
- **3.** Nyomja le hosszan a gyorskioldó fület, és óvatosan emelje fel az állványt.

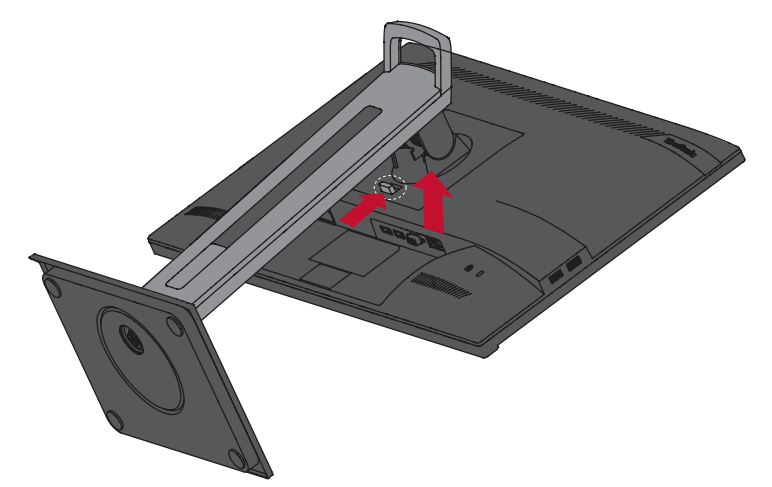

**4.** Húzza le kissé a kampók kioldásához és az állvány eltávolításához.

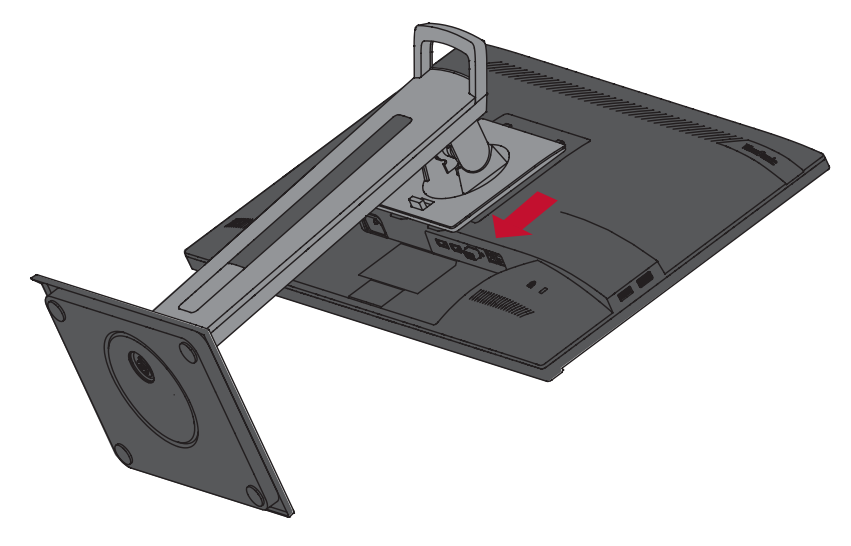

**5.** Illessze a rögzítőkonzolt a monitor hátoldalán lévő VESA rögzítőnyílásokhoz. Ezután rögzítse a konzolt a négy csavarral (M4 x 10 mm).

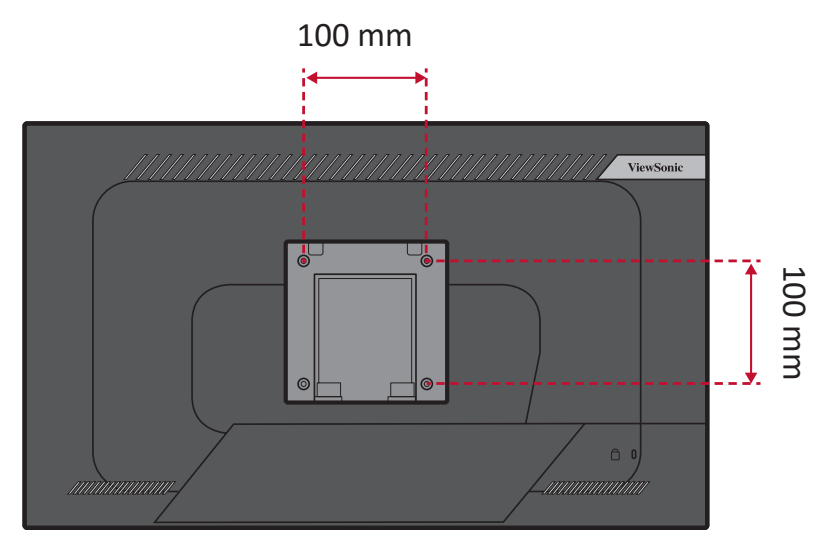

**6.** Kövesse a fali rögzítőkészlethez kapott utasításokat, amikor falra szereli a monitort.

# <span id="page-14-0"></span>**A biztonsági nyílás használata**

A monitor esetleges ellopásának megakadályozása érdekében egy fix tárgyhoz rögzítheti a monitort egy biztonsági nyílással ellátott zárszerkezet segítségével.

Emellett a monitor falhoz vagy fix tárgyhoz biztonsági kábellel történő rögzítése segíthet a monitor súlyának elbírásában, hogy elkerülhető legyen a monitor felborulása.

Az alábbi példából megtudhatja, hogyan lehet egy biztonsági nyílással ellátott zárszerkezetet felszerelni egy asztalon.

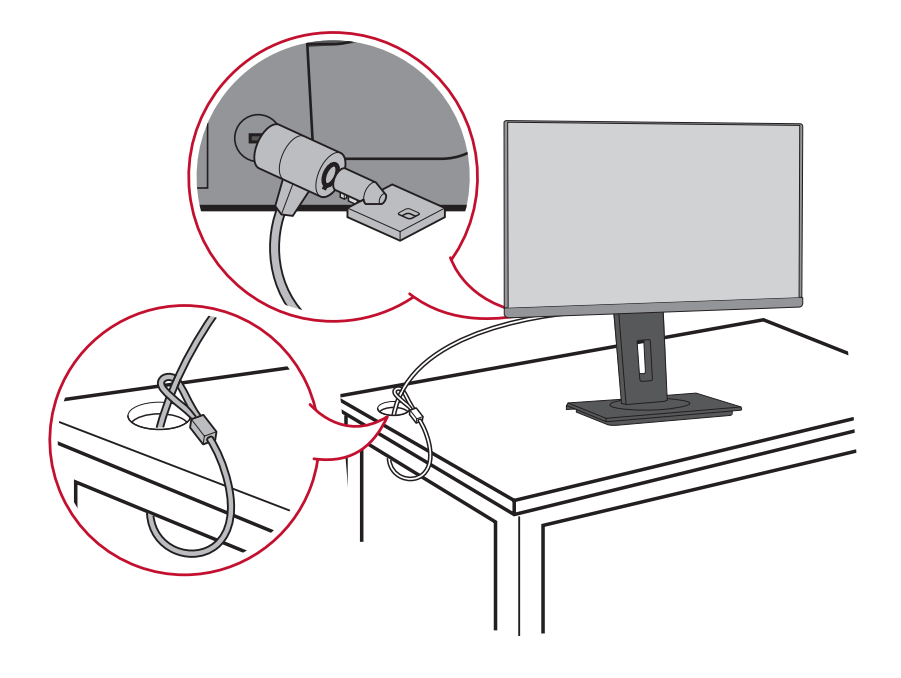

# <span id="page-15-0"></span>**Csatlakoztatások elvégzése**

Ez a rész azt mutatja be, hogyan lehet csatlakoztatni a monitort más eszközökhöz és berendezésekhez.

# **Csatlakoztatás az áramforráshoz**

- **1.** Csatlakoztassa a tápkábelt a monitor hátoldalán lévő AC IN-aljzatba.
- **2.** Csatlakoztassa a tápkábel dugóját egy hálózati aljzatba.

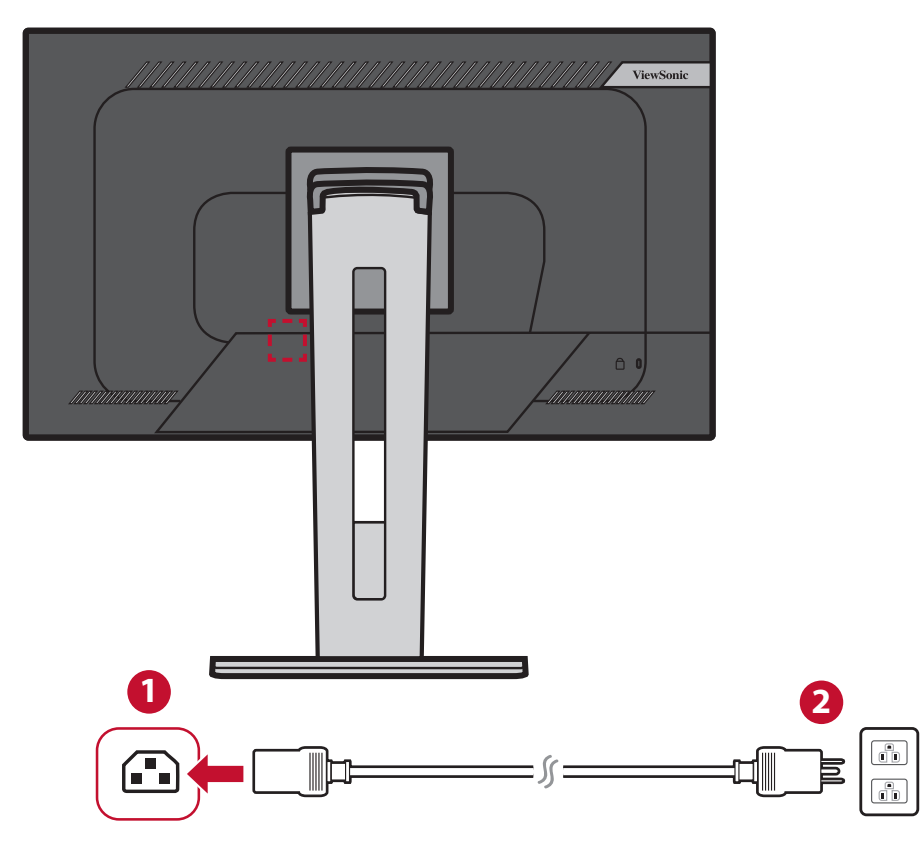

# <span id="page-16-0"></span>**Külső eszközök csatlakoztatása**

## **HDMI-csatlakozás**

Csatlakoztassa egy HDMI-kábel egyik végét a monitor HDMI-portjába. Ezután csatlakoztassa a kábel másik végét a számítógépén lévő HDMI-portba.

**MEGJEGYZÉS:** A monitoron egy HDMI 1.4-es port található.

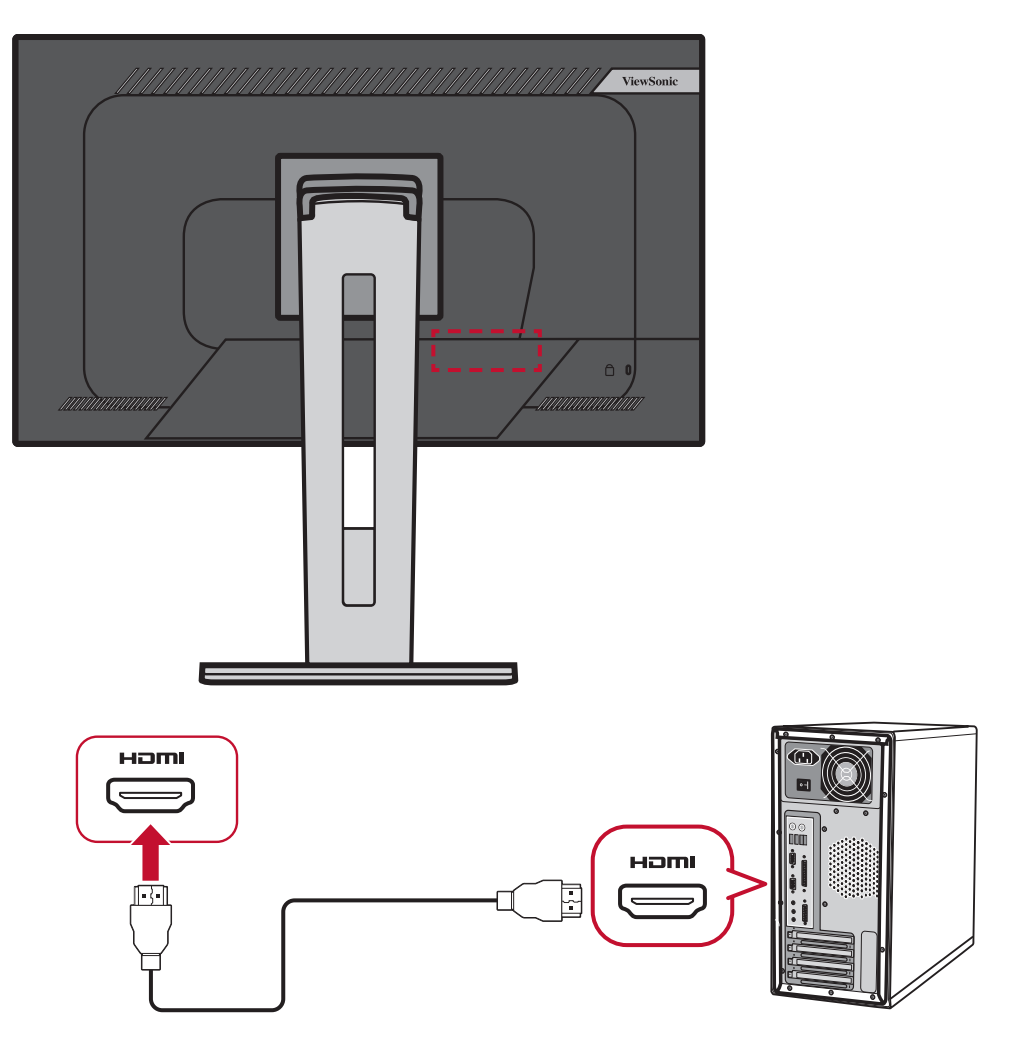

# <span id="page-17-0"></span>**DisplayPort-csatlakozás**

Csatlakoztassa egy DisplayPort-kábel egyik végét a DisplayPort-portba. Ezután csatlakoztassa a kábel másik végét a számítógépén lévő DisplayPort- vagy mini DPportba.

**MEGJEGYZÉS:** Ha a monitort egy Mac gép Thunderbolt-portjába (1-es és 2-es verzió) szeretné csatlakoztatni, csatlakoztassa a "mini DP-DisplayPort-kábel" mini DP végét a Mac gépen lévő Thunderboltkimenethez. Ezután csatlakoztassa a kábel másik végét a monitoron lévő DisplayPort-portba.

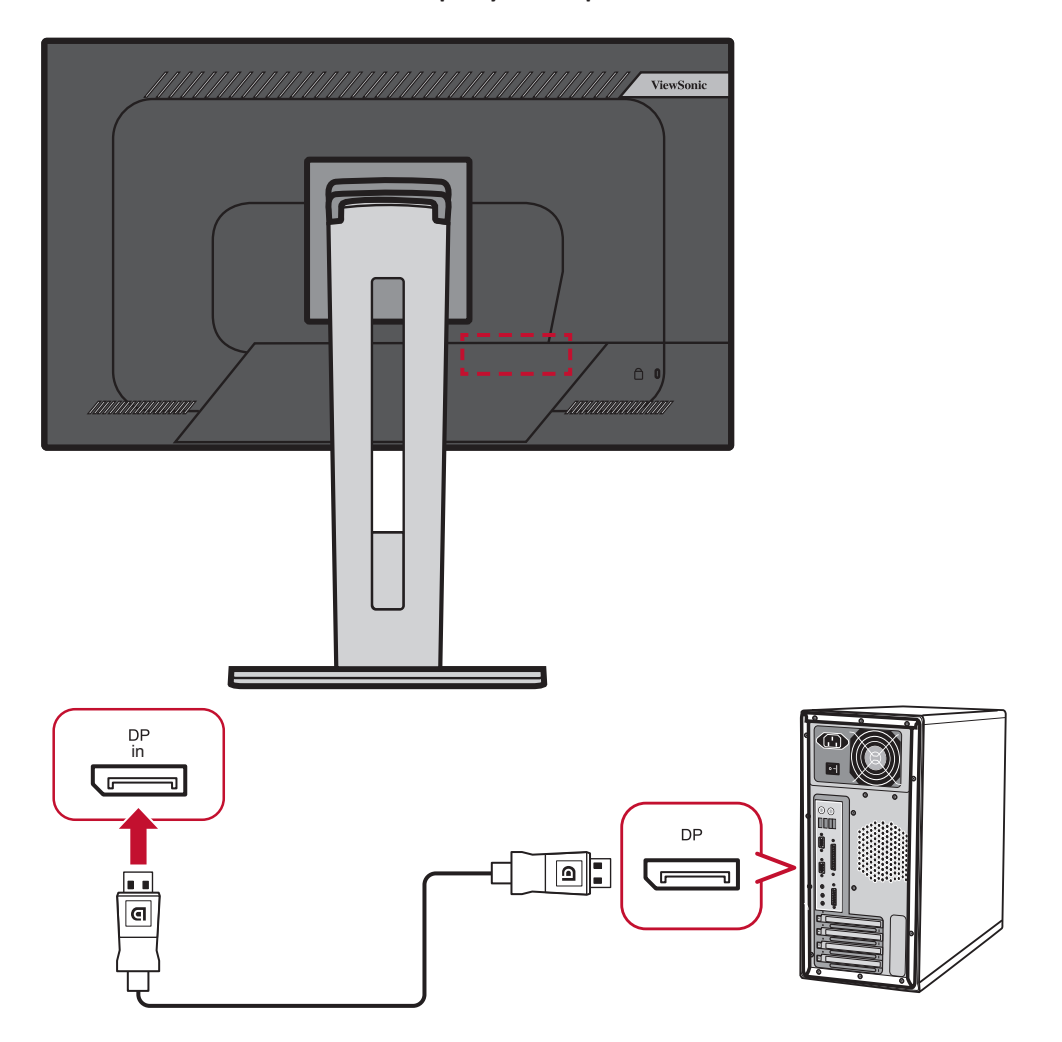

# <span id="page-18-0"></span>**DisplayPort/USB Type-C MST felfűzött csatlakozás**

DisplayPort/USB Type-C Multi-Stream Transport (MST)-támogatással legfeljebb négy (4) monitort kapcsolhat sorba.

- **1.** Csatlakoztassa a DisplayPort/USB Type-C kábel egyik végét számítógépe DisplayPort/USB Type-C kimenetéhez. Ezután csatlakoztassa a kábel másik végét a monitor DisplayPort/USB Type-C bemenetéhez.
- **2.** Csatlakoztasson egy másik DisplayPort-kábelt az első monitor DisplayPortkimenetéhez. Ezután csatlakoztassa a kábel másik végét a második monitoron lévő DisplayPort bemeneti aljzathoz.
- **3.** Ismételje meg a(z) **2. lépést** szükség szerint legfeljebb négy (4) monitor csatlakoztatásához.
	- **MEGJEGYZÉS:** A monitorok számát videokártyájának kompatibilitása határozza meg.

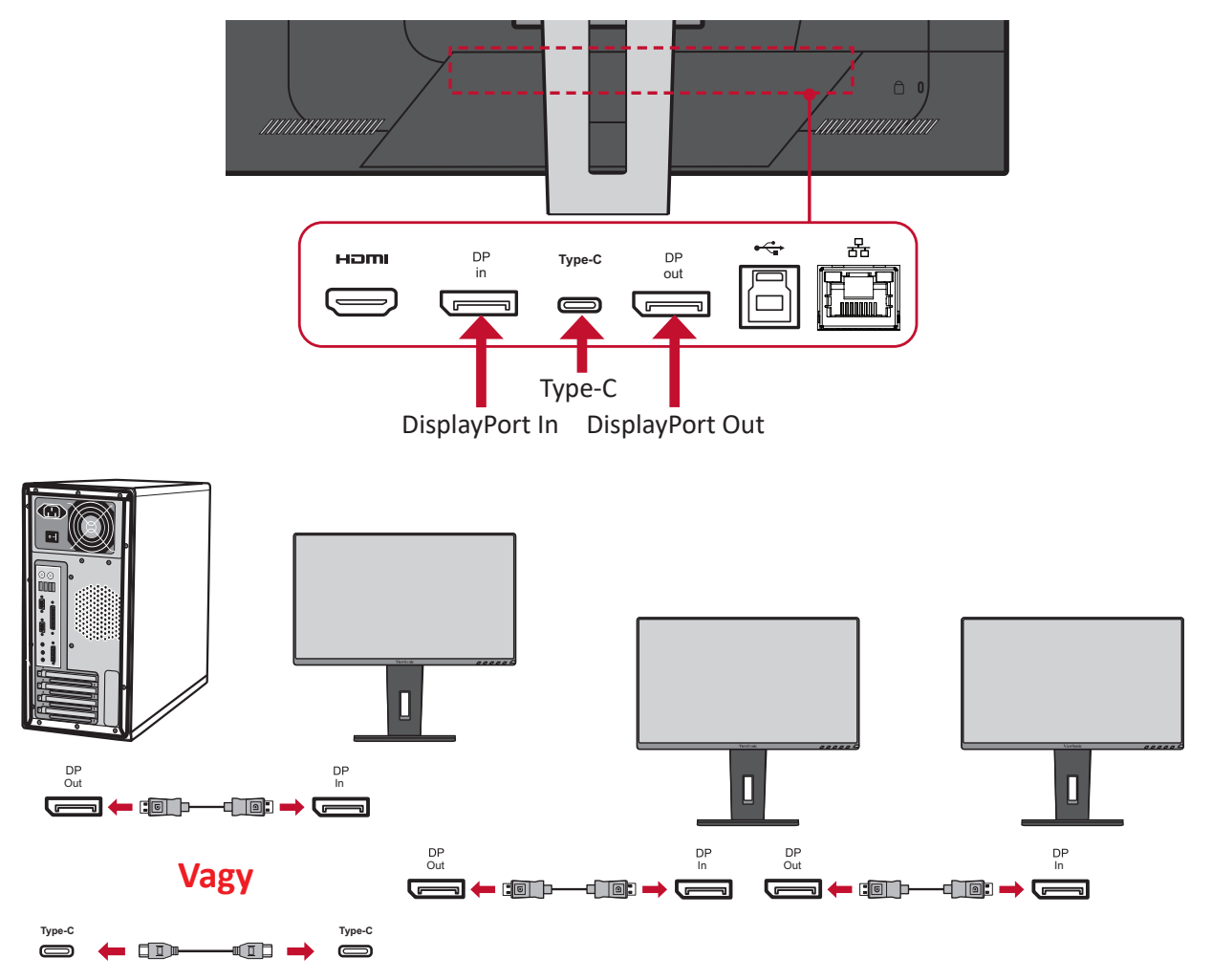

#### **MEGJEGYZÉS:**

- A maximális felbontás 1920 x 1080.
- A DisplayPort 1.2 MST-t be kell kapcsolni az OSD-menü **Setup Menu (Beállítások menüjében)** a felfűzés végrehajtásához.
- Ha a bemeneti jelforrás HDMI-re vált, a DisplayPort 1.2 MST automatikusan kikapcsolódik.

## <span id="page-19-0"></span>**USB-kapcsolat**

Csatlakoztassa az USB-kábel egyik végét a monitor egyik USB-portjához. Ezután csatlakoztassa a kábel másik végét a számítógépén lévő egyik USB-portba.

**MEGJEGYZÉS:** A monitor három (3) különböző típusú USB-port használatát támogatja. A csatlakoztatás(ok) elvégzése közben vegye figyelembe az alábbi útmutatásokat:

- Kettő (2) "A" típusú USB-port: "A" típusú perifériás eszköz(ök) csatlakoztatási lehetősége (azaz adathordozó eszköz, billentyűzet, egér).
	- ͫ **MEGJEGYZÉS:** Egyes perifériák használatához győződjön meg arról, hogy a számítógép is csatlakozik a monitor "B" typusú USBalizatához.
- Egy (1) "B" típusú USB-port: Csatlakoztassa a "B" típusú (négyzet alakú, két levágott sarokkal ellátott) USB-csatlakozódugót ehhez a porthoz, majd csatlakoztassa a kábel másik végét a számítógépén lévő, lefelé irányuló adatáramlást biztosító USB-portba.
- Egy (1) USB Type C-aljzat: Győződjön meg arról, hogy Type-C kimeneti eszköze és a kábel támogatja a videojelek továbbítását.

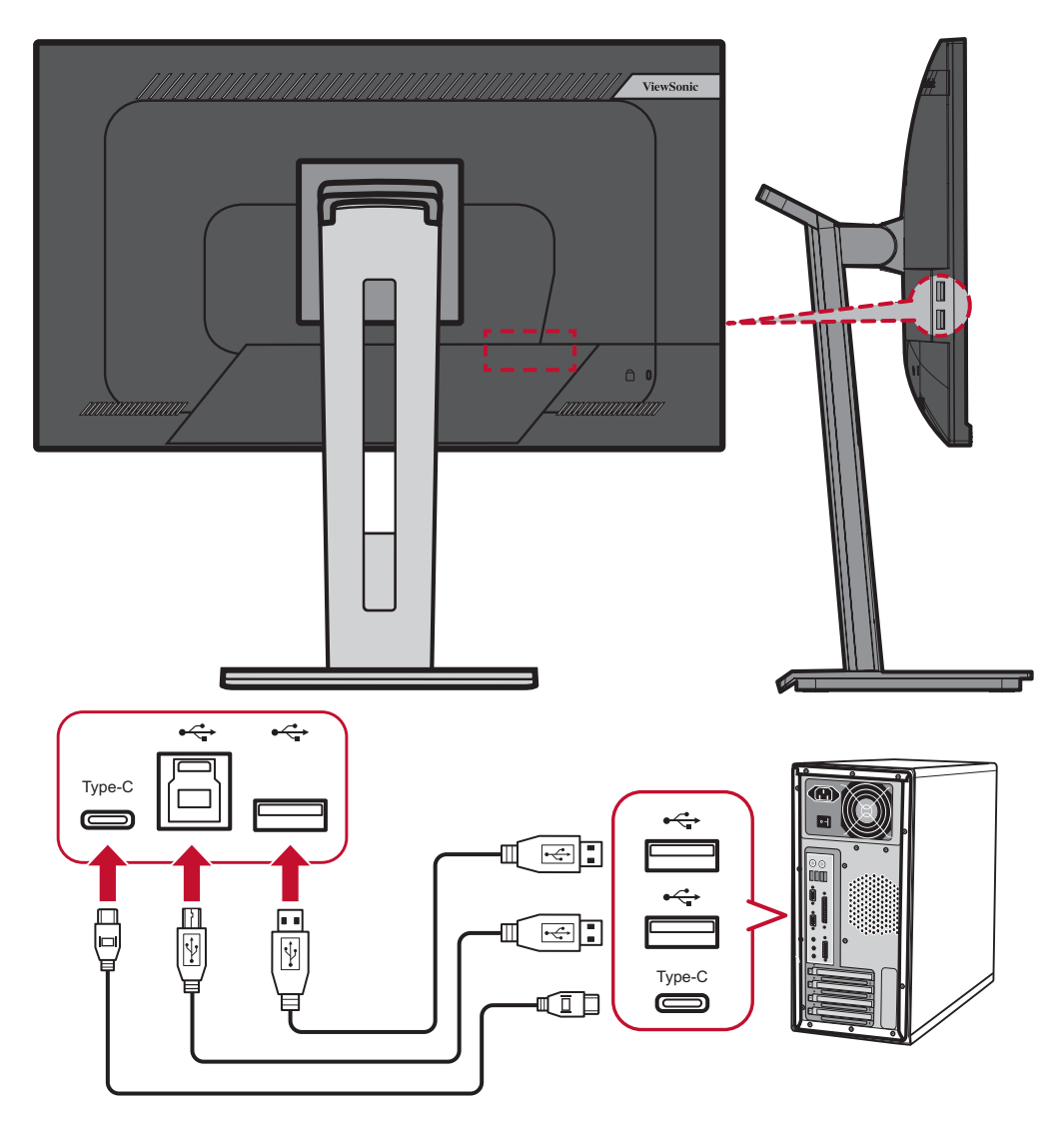

## <span id="page-20-0"></span>**Ethernet-kapcsolat**

Csatlakoztassa a LAN (RJ45)-kábel egyik végét a monitor egyik LAN (RJ45) aljzatához. Ezután csatlakoztassa a másik végét a hálózathoz.

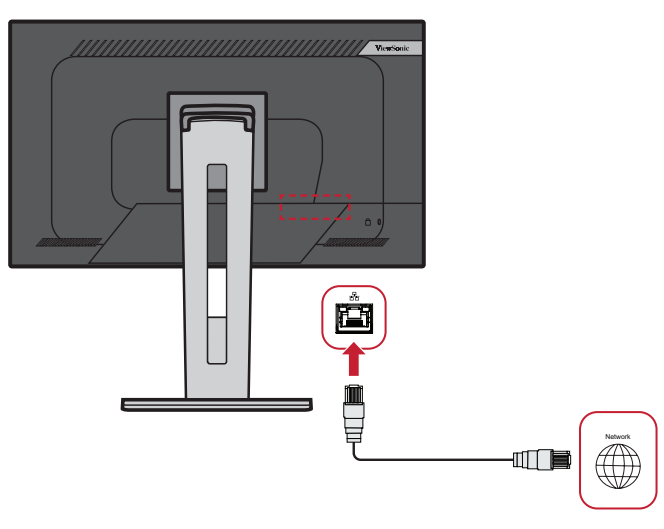

Ezután a számítógépet és a monitort össze kell kötnie a következővel:

• Type-C kapcsolat:

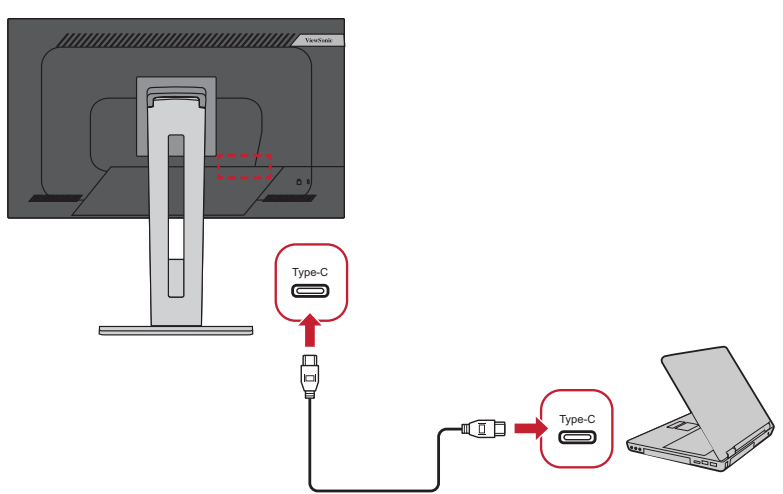

Vagy a következővel:

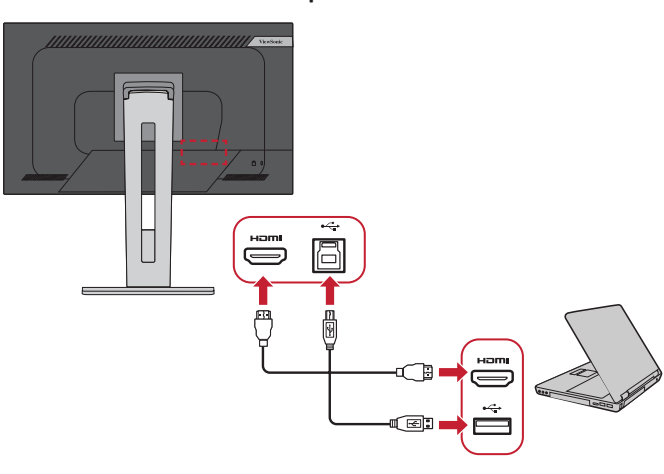

• HDMI és USB Upstream • DisplayPort és USB Upstream

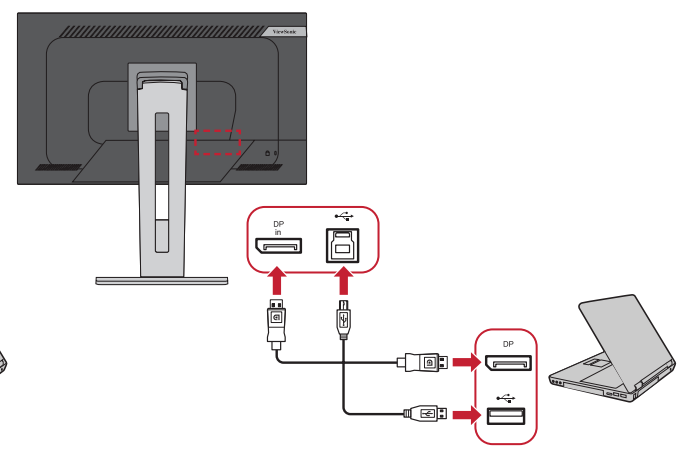

# <span id="page-21-0"></span>**A monitor használata**

# **A megtekintési szög beállítása**

Az alábbi módszerek bármelyikével tetszés szerint beállíthatja a megtekintési szöget az optimális megtekintéshez:

## **Magasság beállítása**

Állítsa a monitort a kívánt magasságba (0–130 mm).

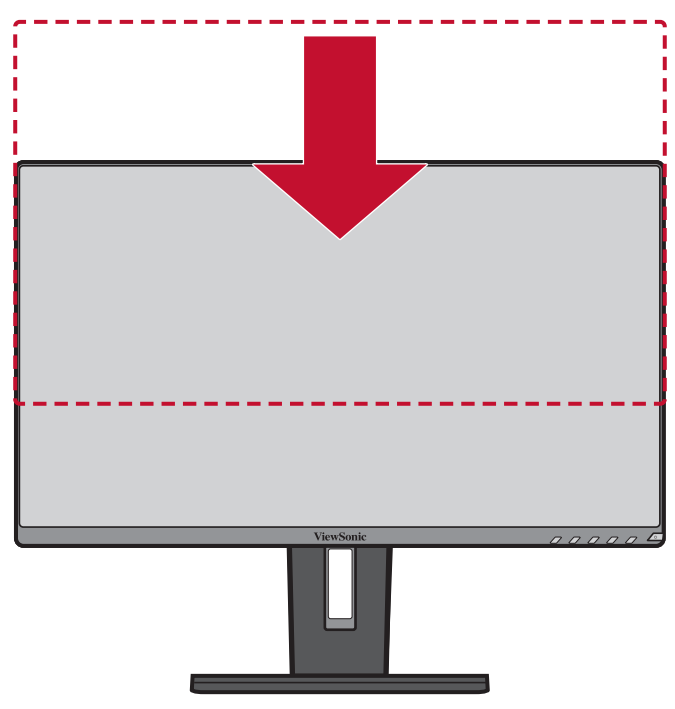

**MEGJEGYZÉS:** A beállítás elvégzése közben nyomja le erősen a beállítósínt.

# <span id="page-22-0"></span>**Dőlésszög beállítása**

Döntse a monitort előre- vagy hátrafelé a kívánt szögbe (-5˚–40˚).

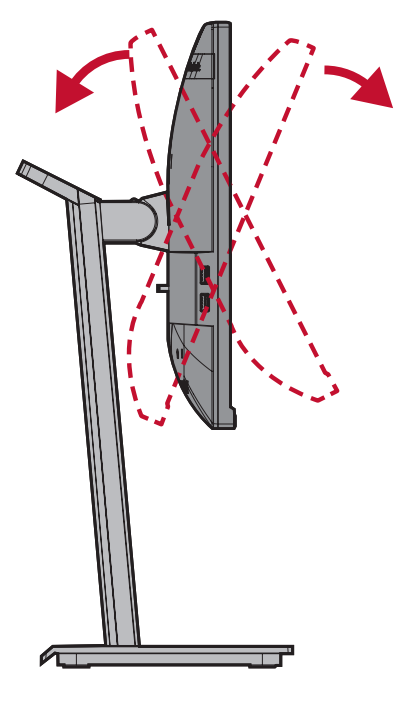

## **MEGJEGYZÉS:**

- A beállítás elvégzése közben tartsa stabilan az állványt az egyik kezével, miközben a másik kezével előre- vagy hátrafelé dönti a monitort.
- A monitort a legmagasabb pozícióba kell állítani, hogy 40 fokban meg lehessen dönteni.

# **A képernyő tájolásának beállítása (a monitor forgatása)**

**1.** Állítsa a monitort a legmagasabb pozícióba. Ezután döntse hátrafelé a monitort, amennyire csak lehetséges.

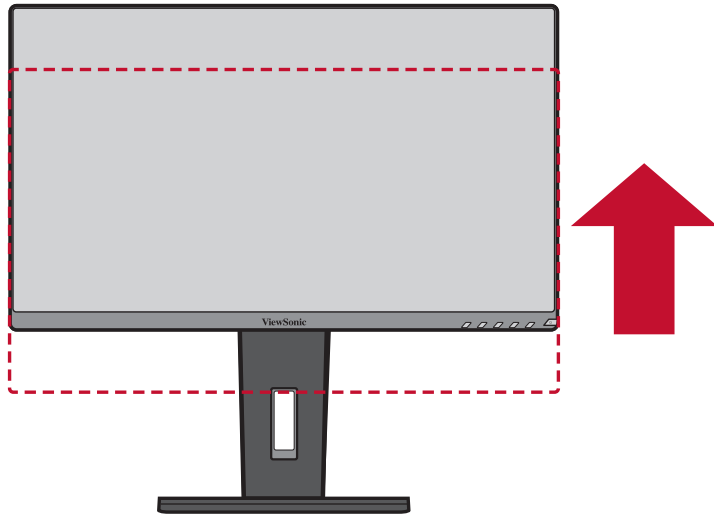

**2.** Forgassa el a monitort 90 fokban az óramutató járásával megegyező vagy ellentétes irányban vízszintes tájolásból függőleges tájolásba.

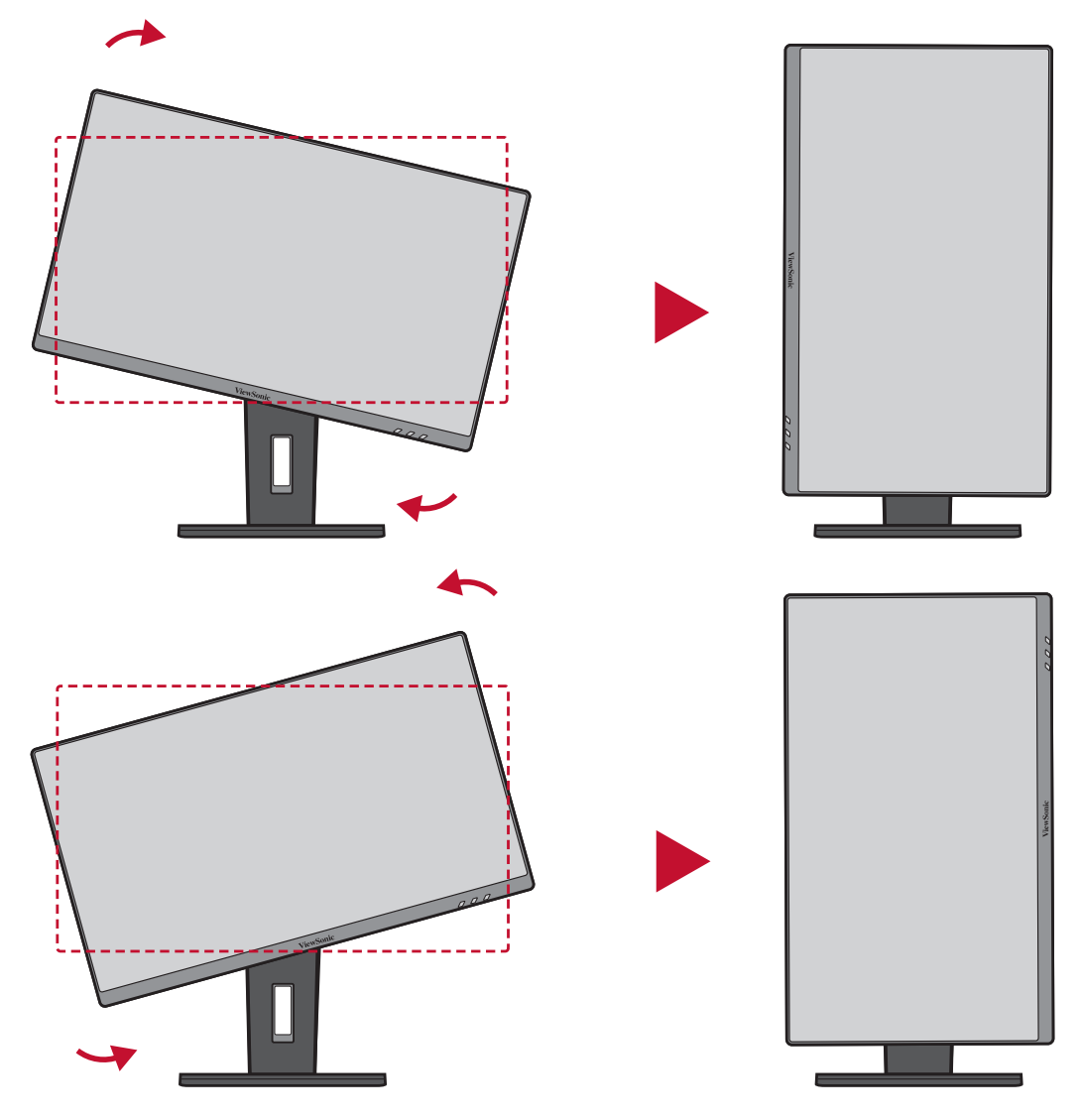

#### **MEGJEGYZÉS:**

- A beállítás elvégzése közben mindenképpen fogja meg erősen két kézzel a monitor két oldalát, és forgassa el a monitort 90°.
- Az Auto Pivot (Automatikus forgatás) alkalmazás segítségével a rendszer automatikusan észlelni tudja a képernyő tájolását.

# <span id="page-24-0"></span>**Forgatási szög beállítása**

Forgassa el a monitort balra vagy jobbra a kívánt megtekintési szögbe (60˚).

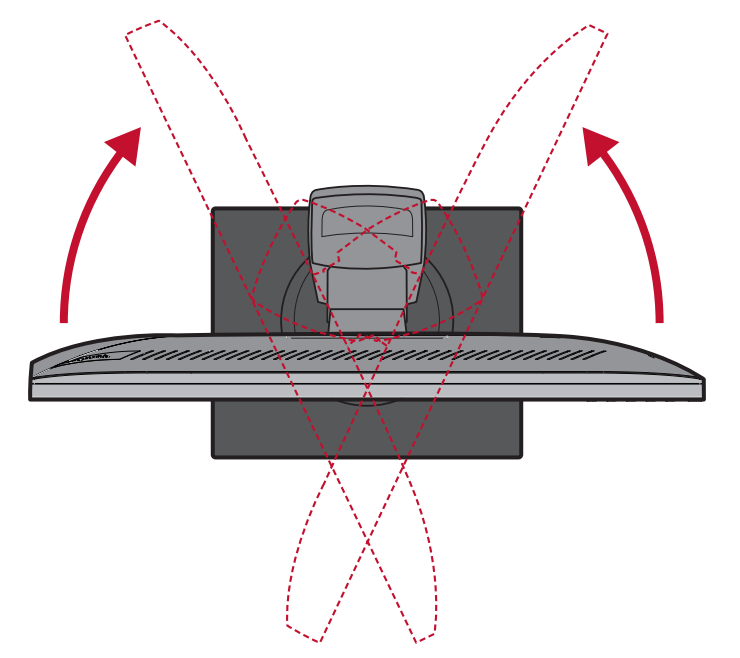

# <span id="page-25-0"></span>**A monitor be- és kikapcsolása**

- **1.** Csatlakoztassa a tápkábelt egy hálózati aljzatba.
- **2.** Nyomja meg a **főkapcsoló gombot** a monitor bekapcsolásához.
- **3.** A monitor kikapcsolásához nyomja meg ismét a **főkapcsoló** gombot.

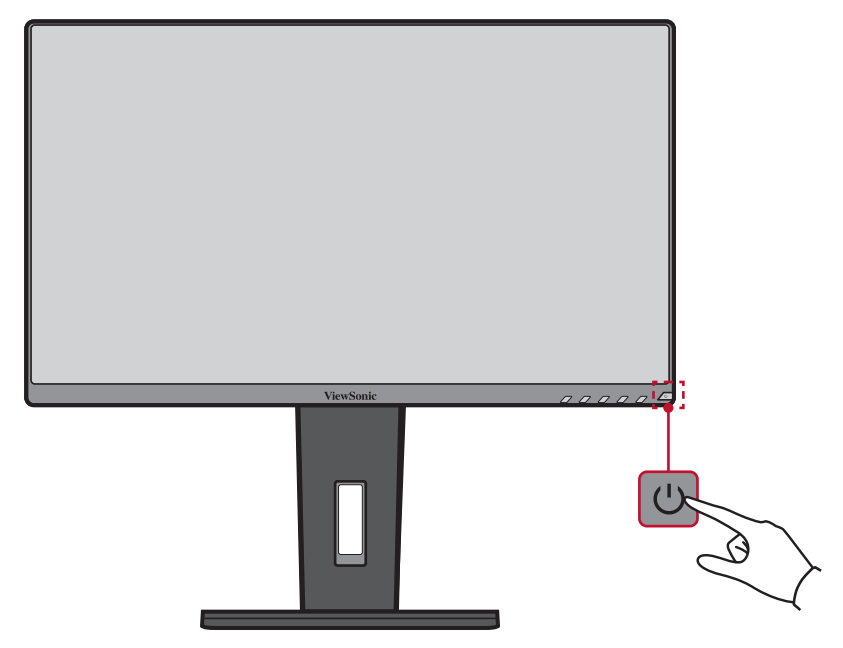

**MEGJEGYZÉS:** A monitor mindenképpen fogyaszt valamennyi energiát, amíg a tápkábel csatlakoztatva van a hálózati aljzathoz. Ha a monitort hosszabb ideig nem használja, húzza ki a tápkábelt a hálózati aljzatból.

# <span id="page-26-0"></span>**A kezelőpanelen lévő gombok használata**

A kezelőpanelen lévő gombok segítségével hozzáférhet a Gyorsmenühöz, aktiválhatja a gyorsgombokat, a képernyőn megjelenő (OSD) menüben navigálhat, és módosíthatja a beállításokat.

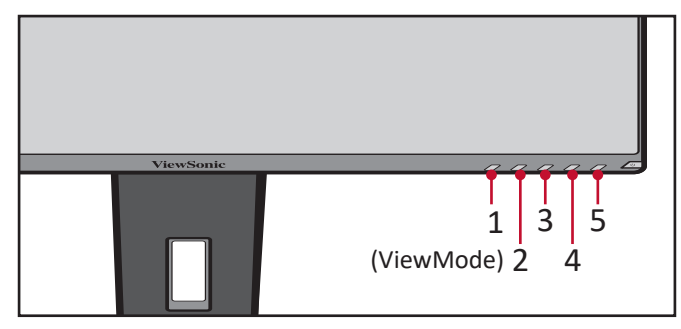

## **Gyorsmenü**

Nyomja meg a **2/3/4/5** gombot a gyorsmenü aktiválásához.

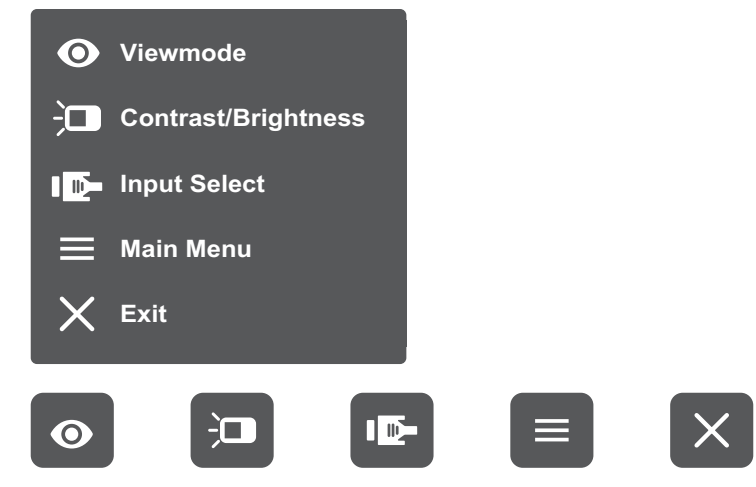

**MEGJEGYZÉS:** Kövesse a képernyő alján megjelenő gombútmutatót a kívánt beállítás kiválasztásához és a módosítások elvégzéséhez.

#### $\bullet$ **ViewMode (Nézet mód)**

Kiválaszthatja az egyik gyári színbeállítást.

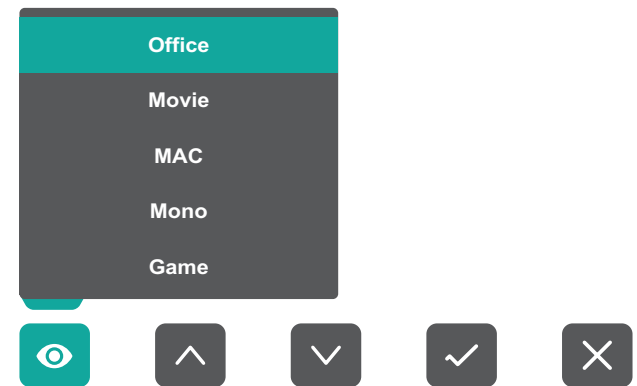

#### $\overleftarrow{a}$ **Contrast/Brightness (Kontraszt/Fényerő)**

Beállíthatja a kontraszt és a fényerő szintjét.

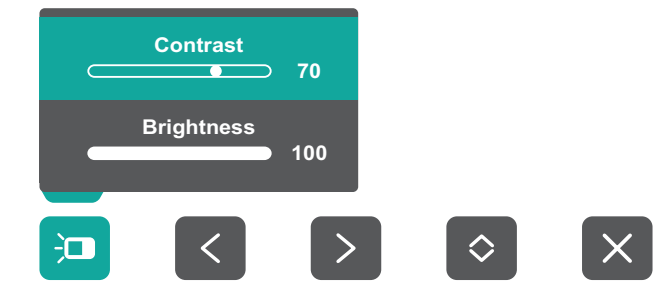

#### ID-**Input Select (Bemenet kiválasztása)**

Kiválaszthatja a bemeneti forrást.

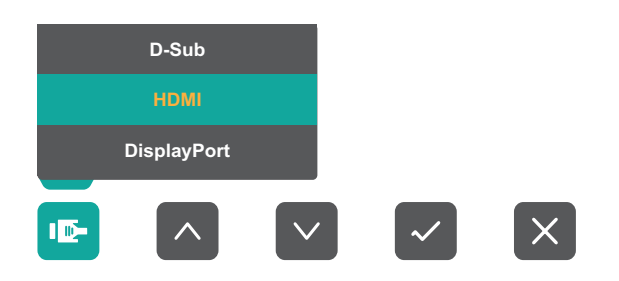

#### **Main Menu (Főmenü)**  $\equiv$

Megnyithatja a képernyőn megjelenő (OSD) menüt.

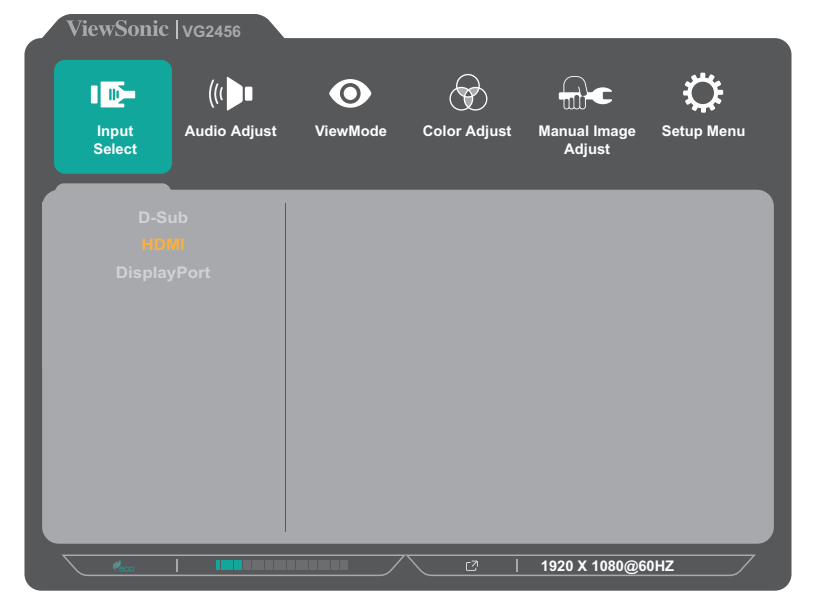

**Exit (Kilépés)**

Kiléphet a gyorsmenüből.

## <span id="page-28-0"></span>**Gyorsgombok**

Ha a képernyőn megjelenő (OSD) menü nincs megnyitva, akkor a kezelőpanelen lévő gombok segítségével egyszerűen és gyorsan hozzáférhet speciális funkciókhoz.

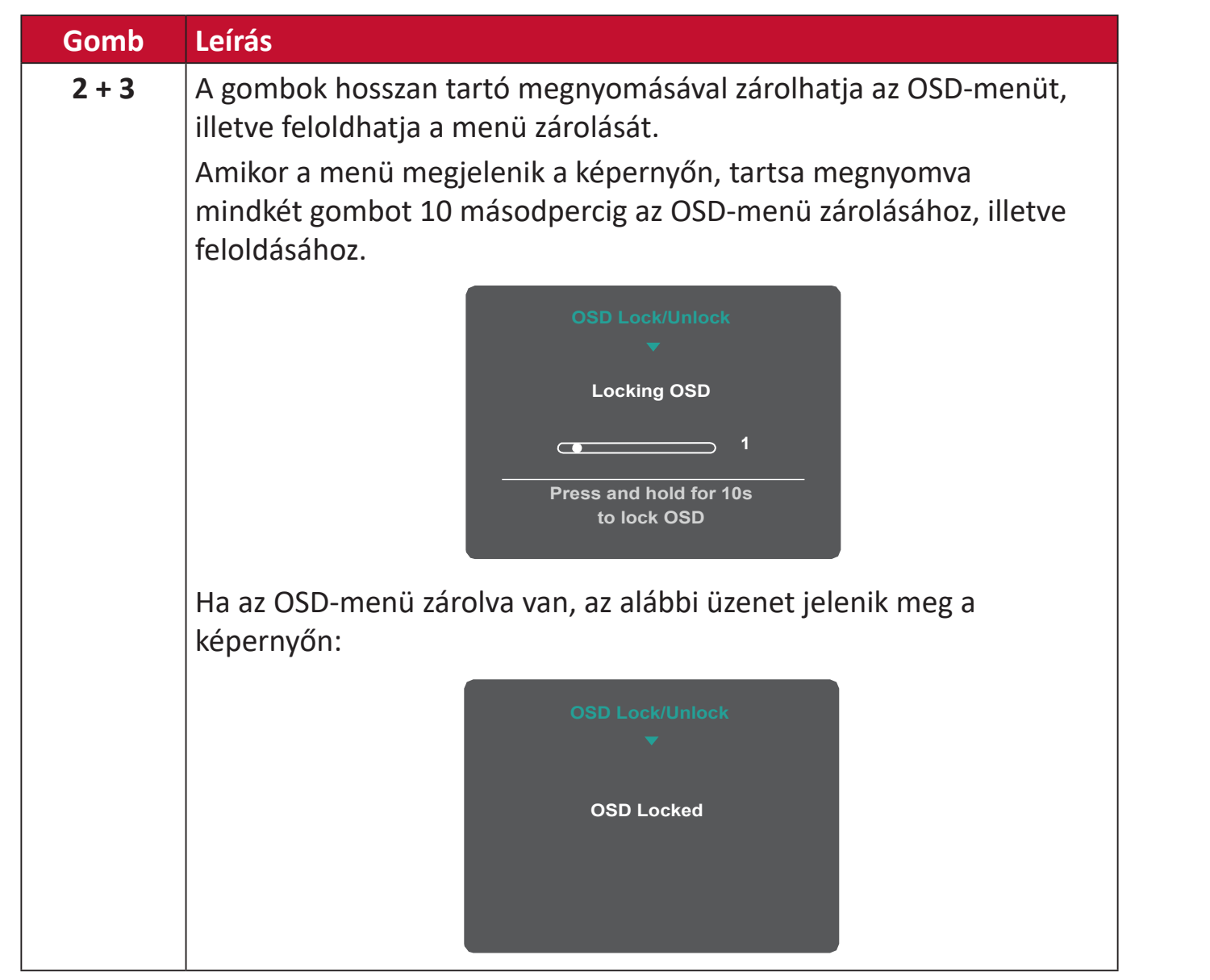

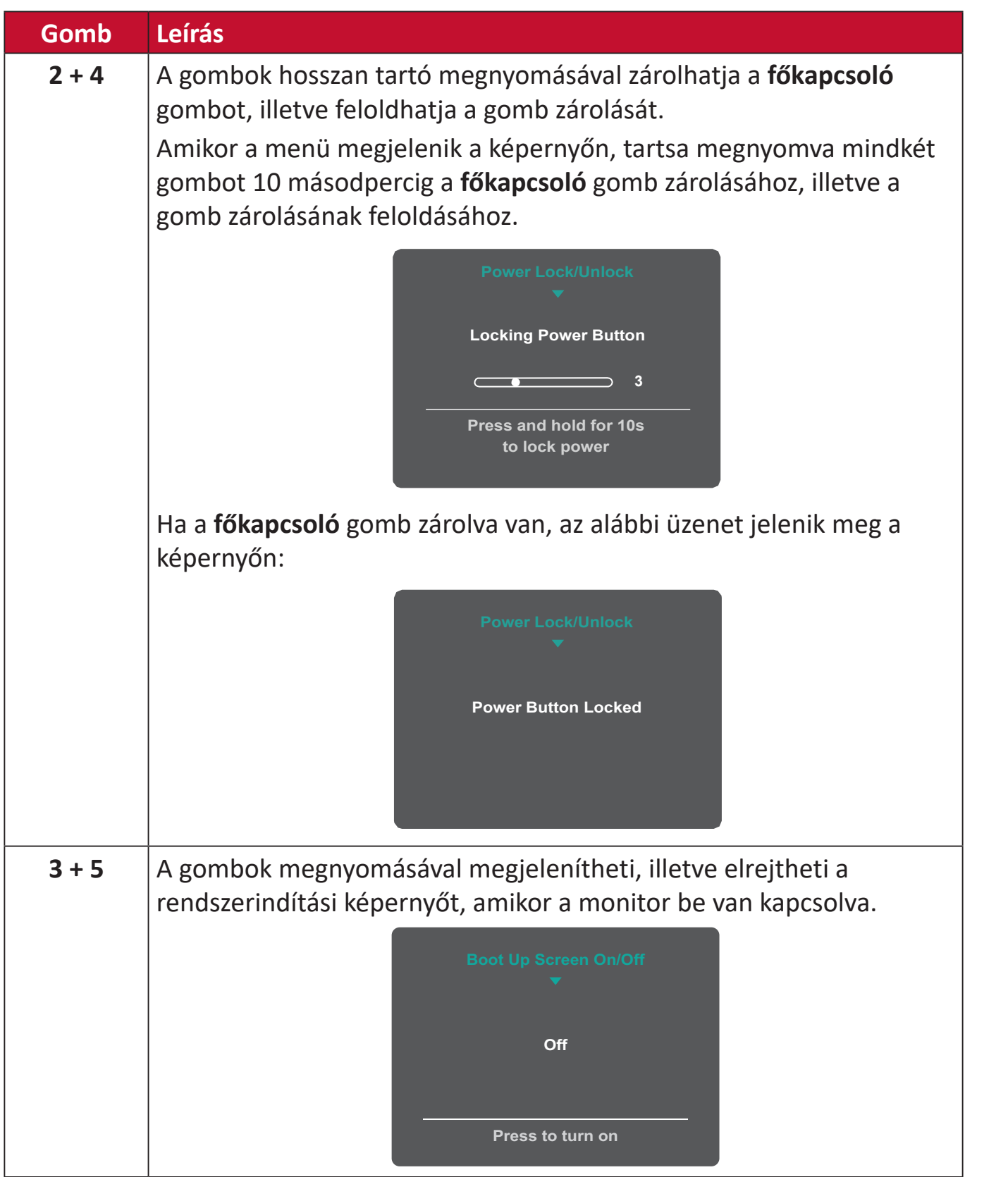

# <span id="page-30-0"></span>**A beállítások konfigurálása**

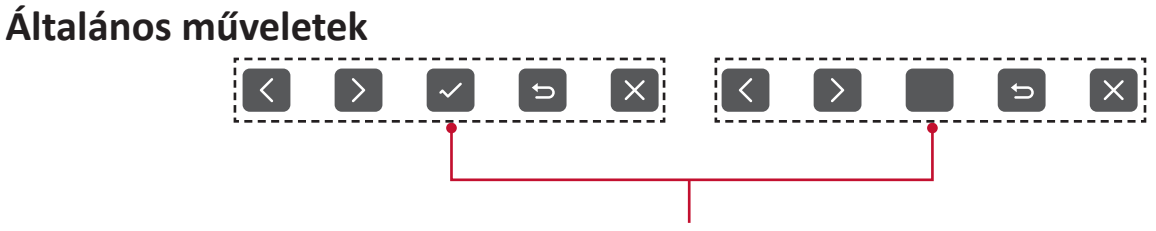

Gombútmutató

**1.** Nyomja meg a **2/3/4/5** gombot a gyorsmenü megjelenítéséhez. Ezután nyomja meg a **4** gombot az OSD-menü megjelenítéséhez.

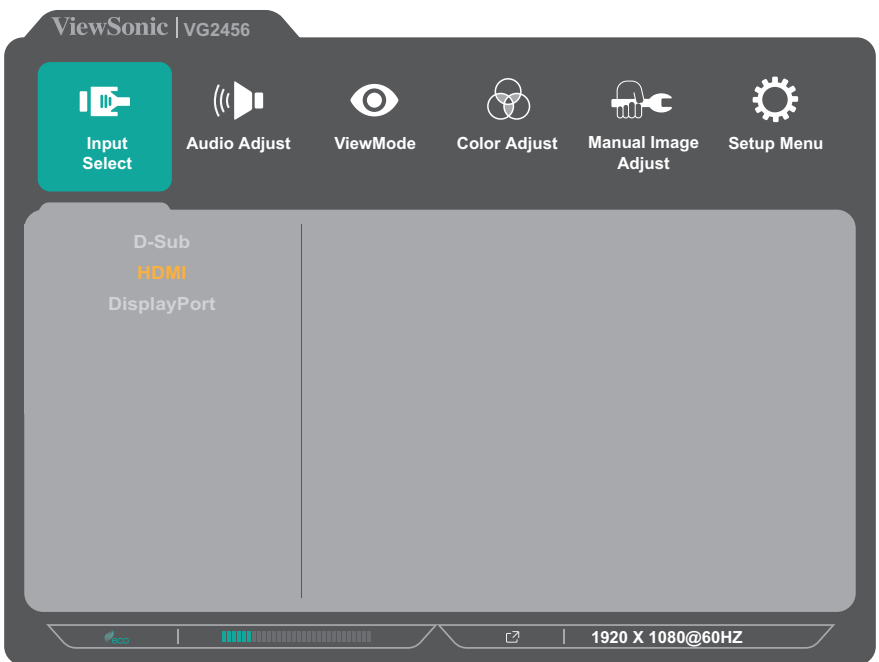

**2.** Nyomja meg az **1(ViewMode)** vagy **2** gombot a főmenü kiválasztásához. Ezután nyomja meg a **3** gombot a kiválasztott menübe való belépéshez.

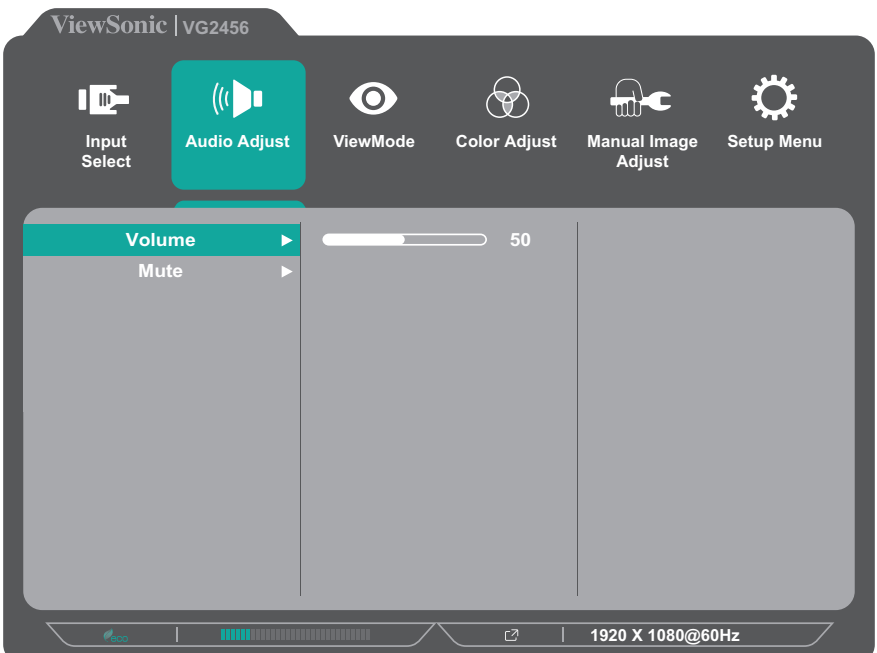

**3.** Nyomja meg az **1(ViewMode)** vagy **2** gombot a kívánt menüelem kiválasztásához. Ezután nyomja meg a **3** gombot az almenübe való belépéshez.

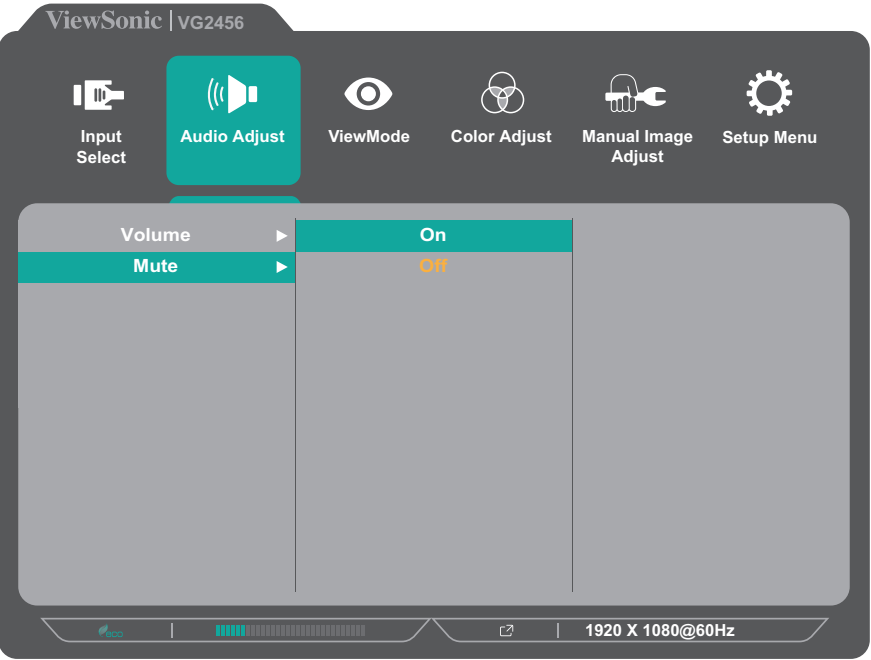

**4.** Nyomja meg az **1(ViewMode)** vagy **2** gombot a beállítás módosításához/ kiválasztásához. Ezután nyomja meg a **3** gombot a jóváhagyáshoz.

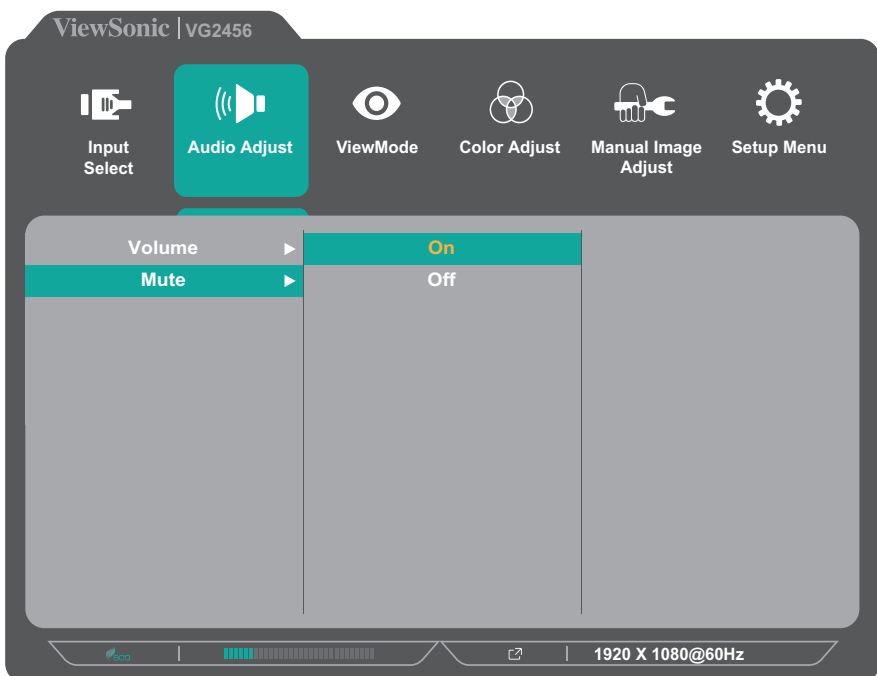

**MEGJEGYZÉS:** Bizonyos menüelemek módosításakor a felhasználónak nem kell megérintenie a **3** gombot a kiválasztás jóváhagyásához. Kövesse a képernyő alján megjelenő gombútmutatót a kívánt beállítás kiválasztásához és a módosítások elvégzéséhez.

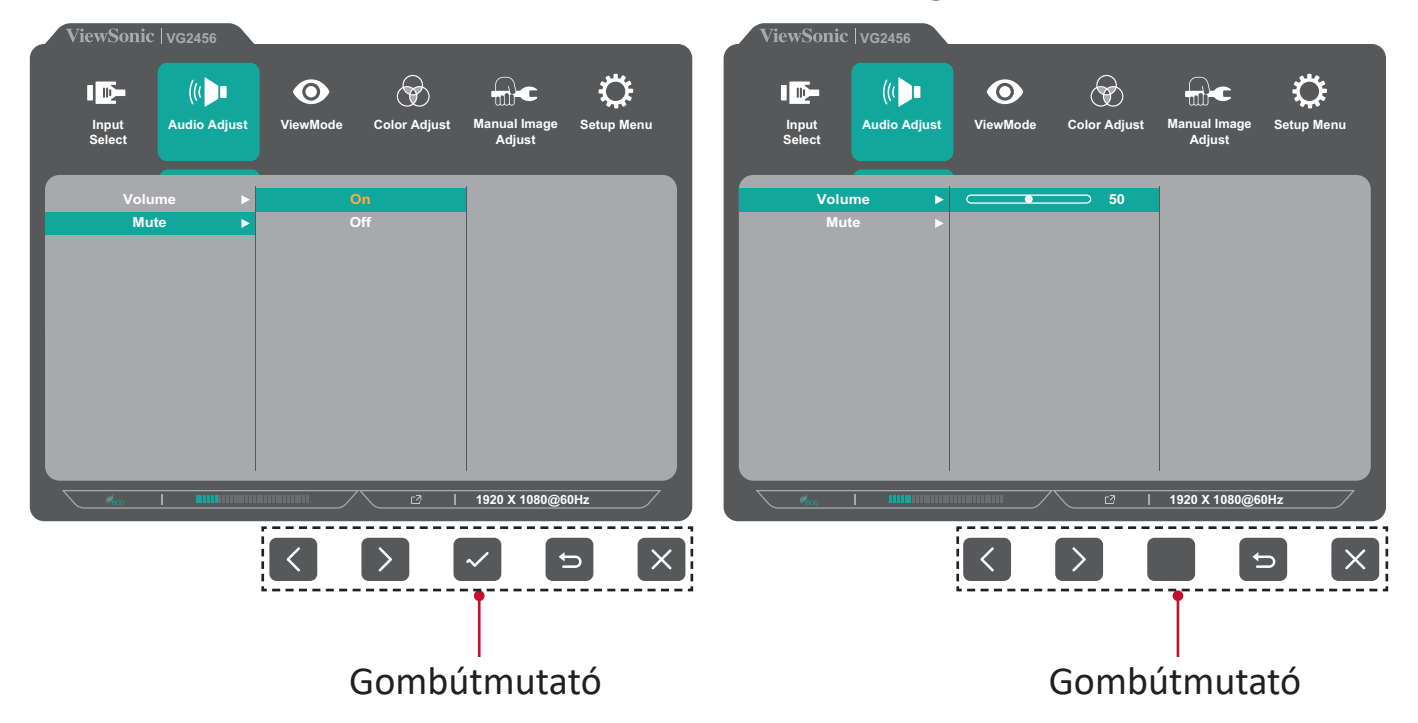

- **5.** Nyomja meg a **4** gombot az előző menübe való visszatéréshez.
- **MEGJEGYZÉS:** Az OSD-menüből való kilépéshez tartsa megnyomva a **5** gombot, amíg az OSD-menü már nem látható a képernyőn.

# <span id="page-33-0"></span>**A képernyőn megjelenő (OSD) menü felépítése**

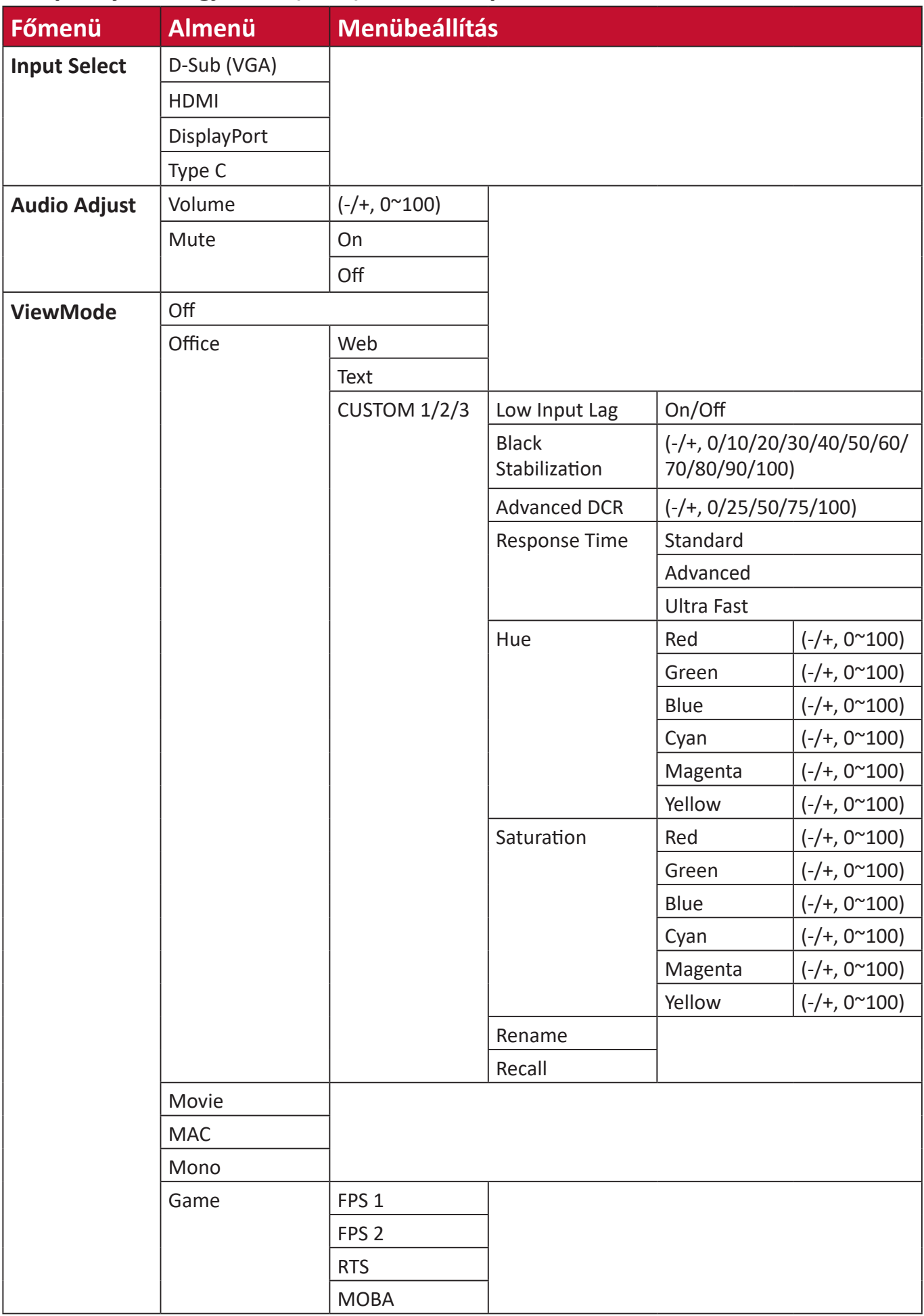

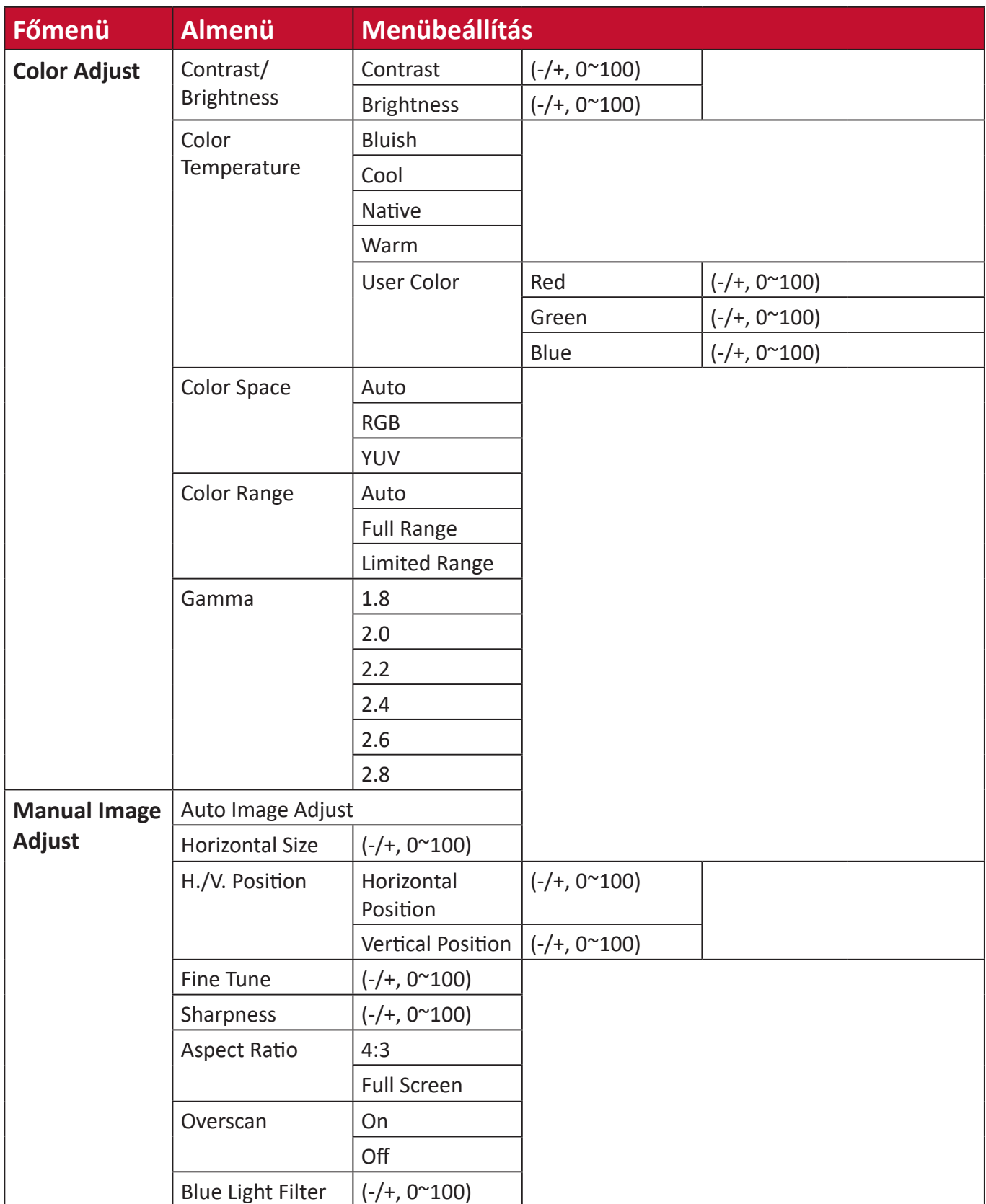

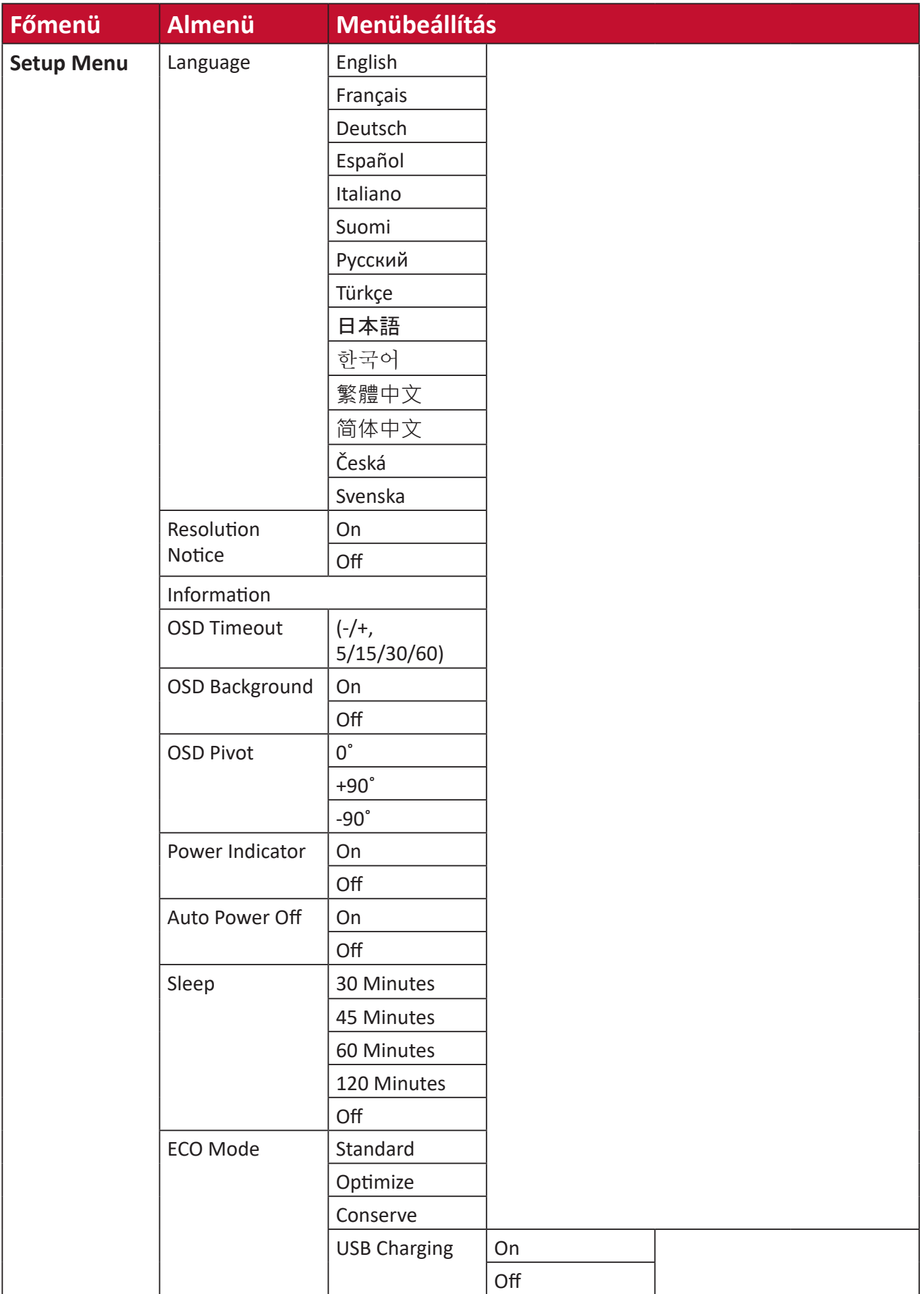

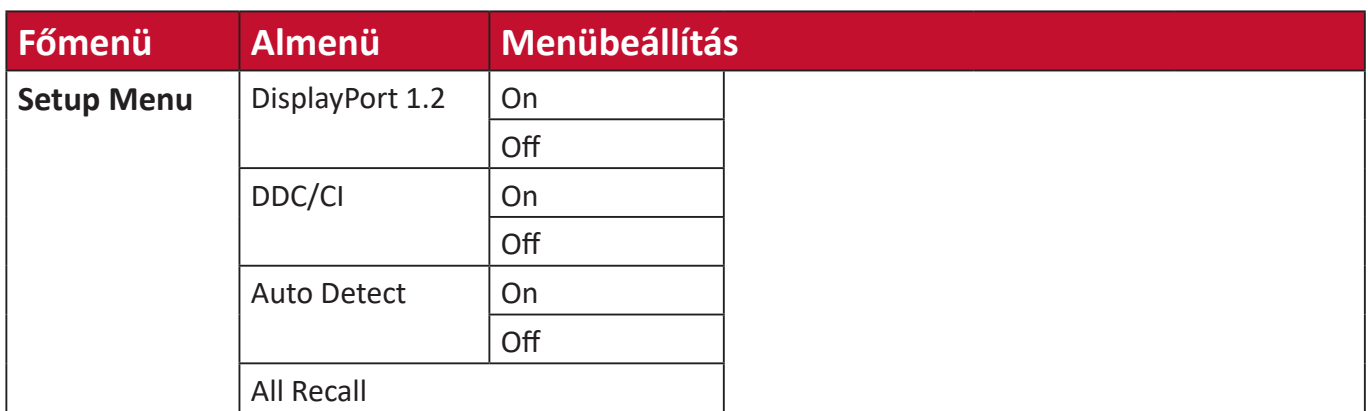

# <span id="page-37-0"></span>**Menübeállítások**

## **Input Select (Bemenet kiválasztása)**

- **1.** Nyomja meg a **2/3/4/5** gombot a gyorsmenü megjelenítéséhez. Ezután nyomja meg a **4** gombot az OSD-menü megjelenítéséhez.
- **2.** Nyomja meg az **1(ViewMode)** vagy **2** gombot az **Input Select (Bemenet kiválasztása)** menüelem kiválasztásához. Ezután nyomja meg a **3** gombot az **Input Select (Bemenet kiválasztása)** menübe való belépéshez.

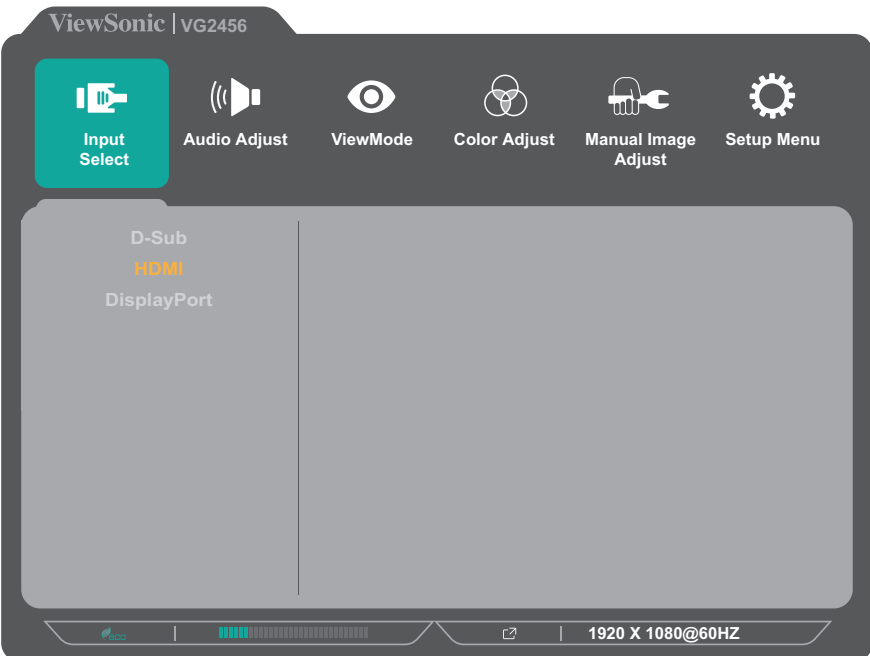

**3.** Nyomja meg az **1(ViewMode)** vagy **2** gombot a kívánt bemeneti forrás kiválasztásához. Ezután nyomja meg a **3** gombot a kiválasztás jóváhagyásához.

### **Audio Adjust (Audiobeállítás)**

- **1.** Nyomja meg a **2/3/4/5** gombot a gyorsmenü megjelenítéséhez. Ezután nyomja meg a **4** gombot az OSD-menü megjelenítéséhez.
- **2.** Nyomja meg az **1(ViewMode)** vagy **2** gombot az **Audio Adjust (Audiobeálítás)** menüelem kiválasztásához. Ezután nyomja meg a **3** gombot az **Audio Adjust (Audiobeállítás)** menübe való belépéshez.

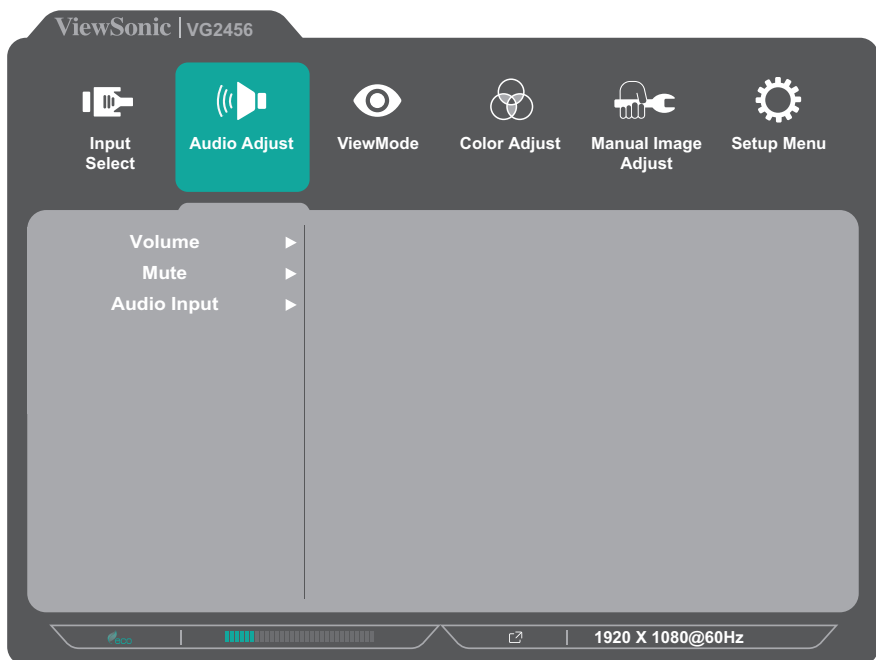

- **3.** Nyomja meg az **1(ViewMode)** vagy **2** gombot a menüelem kiválasztásához. Ezután nyomja meg a **3** gombot az almenübe való belépéshez.
- **4.** Nyomja meg az **1(ViewMode)** vagy **2** gombot a beállítás módosításához/ kiválasztásához. Ezután nyomja meg a **3** gombot a jóváhagyáshoz (ha lehetséges).

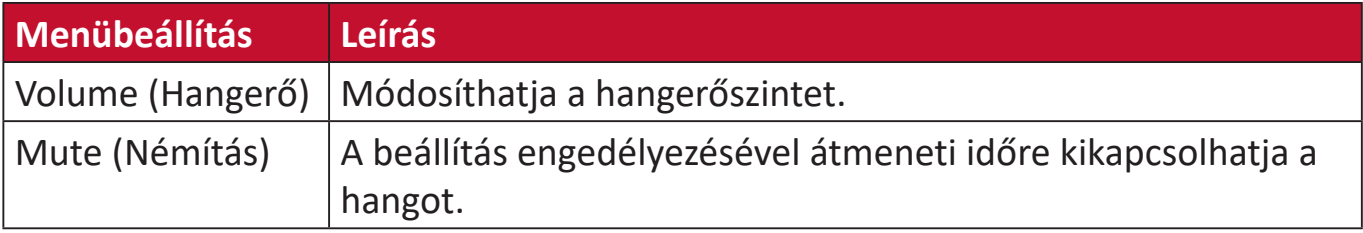

## **ViewMode (Nézet mód) menü**

**MEGJEGYZÉS:** A ViewMode (Nézet mód) a kezelőpanelen lévő **1(ViewMode)** gombbal is módosítható.

- **1.** Nyomja meg a **2/3/4/5** gombot a gyorsmenü megjelenítéséhez. Ezután nyomja meg a **4** gombot az OSD-menü megjelenítéséhez.
- **2.** Nyomja meg az **1(ViewMode)** vagy **2** gombot a **ViewMode (Nézet mód)** kiválasztásához. Ezután nyomja meg a **3** gombot a **ViewMode (Nézet mód)** menübe való belépéshez.

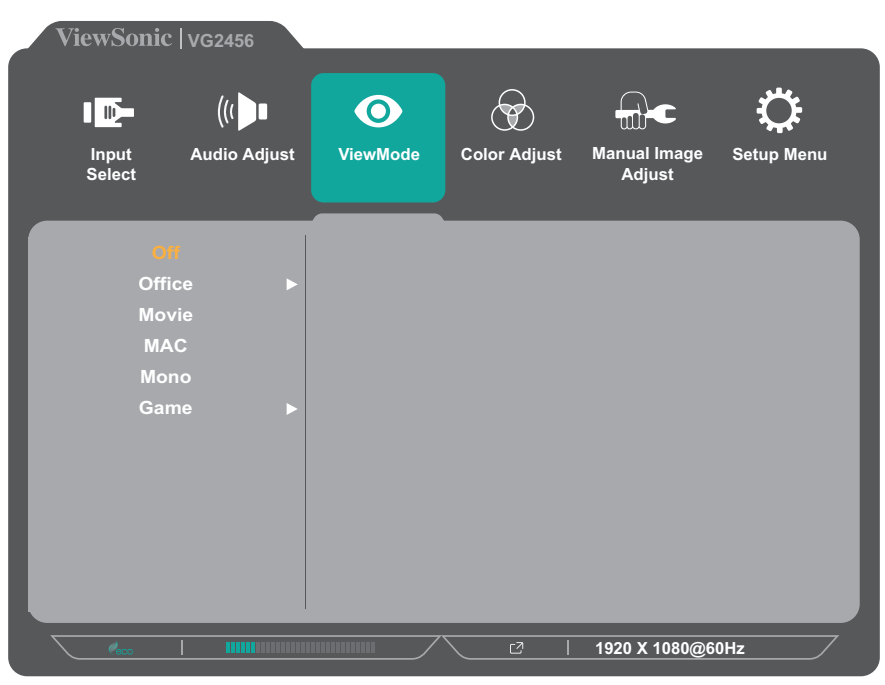

- **3.** Nyomja meg az **1(ViewMode)** vagy **2** gombot a beállítás kiválasztásához. Ezután nyomja meg a **3** gombot a kiválasztás jóváhagyásához.
	- **MEGJEGYZÉS:** Néhány almenübeállításhoz további almenü tartozik. Az adott almenübe való belépéshez nyomja meg a **3** gombot. Kövesse a képernyő alján megjelenő gombútmutatót a kívánt beállítás kiválasztásához és a módosítások elvégzéséhez.

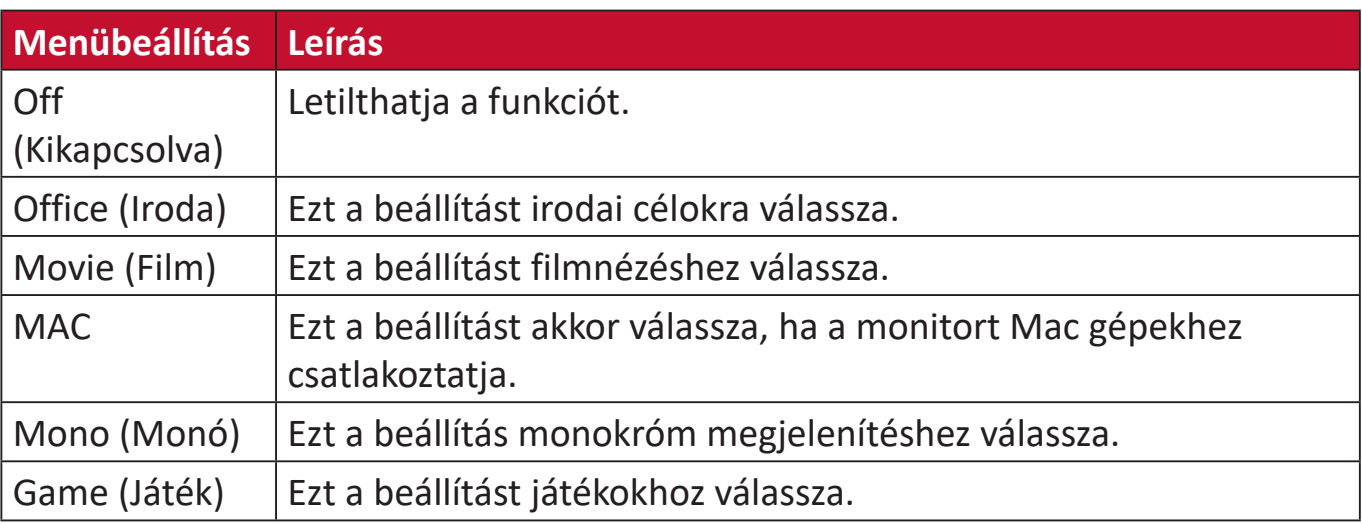

## **Color Adjust (Színbeállítás) menü**

**MEGJEGYZÉS:** A felhasználó egyéni beállításaitól függően előfordulhat, hogy néhány almenüt nem lehet módosítani.

- **1.** Nyomja meg a **2/3/4/5** gombot a gyorsmenü megjelenítéséhez. Ezután nyomja meg a **4** gombot az OSD-menü megjelenítéséhez.
- **2.** Nyomja meg az **1(ViewMode)** vagy **2** gombot a **Color Adjust (Színbeállítás)** menüelem kiválasztásához. Ezután nyomja meg a **3** gombot a **Color Adjust (Színbeállítás)** menübe való belépéshez.

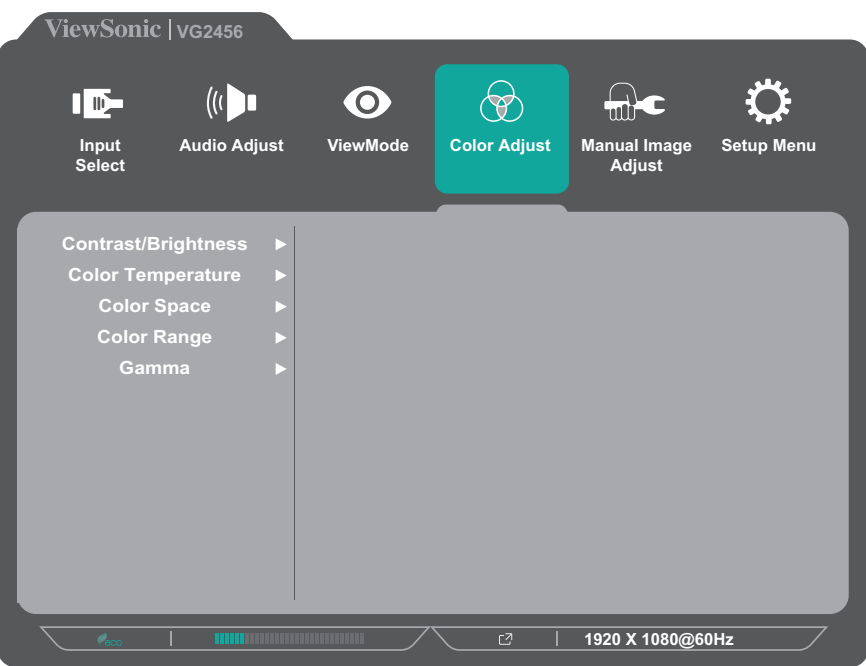

- **3.** Nyomja meg az **1(ViewMode)** vagy **2** gombot a menüelem kiválasztásához. Ezután nyomja meg a **3** gombot az almenübe való belépéshez.
- **4.** Nyomja meg az **1(ViewMode)** vagy **2** gombot a beállítás kiválasztásához. Ezután nyomja meg a **3** gombot a kiválasztás jóváhagyásához.
	- **MEGJEGYZÉS:** Néhány almenübeállításhoz további almenü tartozik. Az adott almenübe való belépéshez nyomja meg a **3** gombot. Kövesse a képernyő alján megjelenő gombútmutatót a kívánt beállítás kiválasztásához és a módosítások elvégzéséhez.

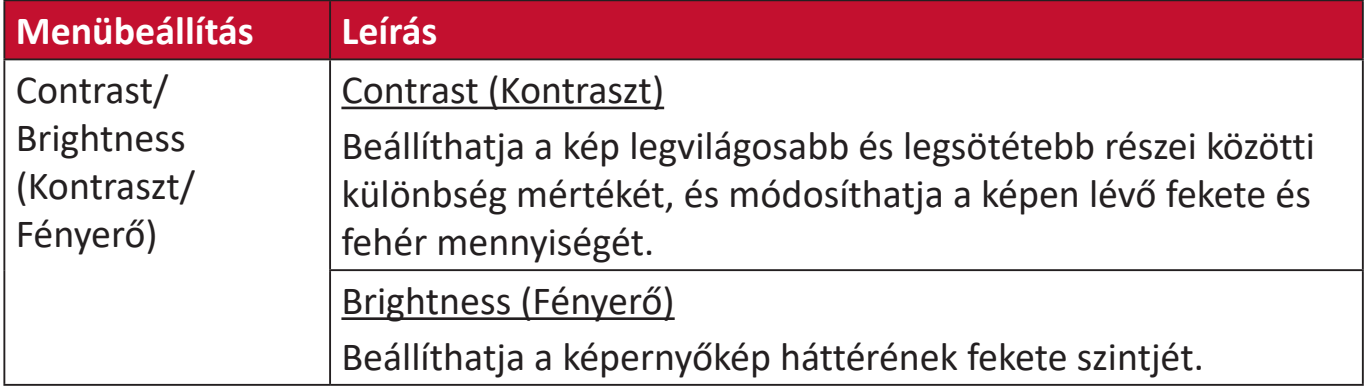

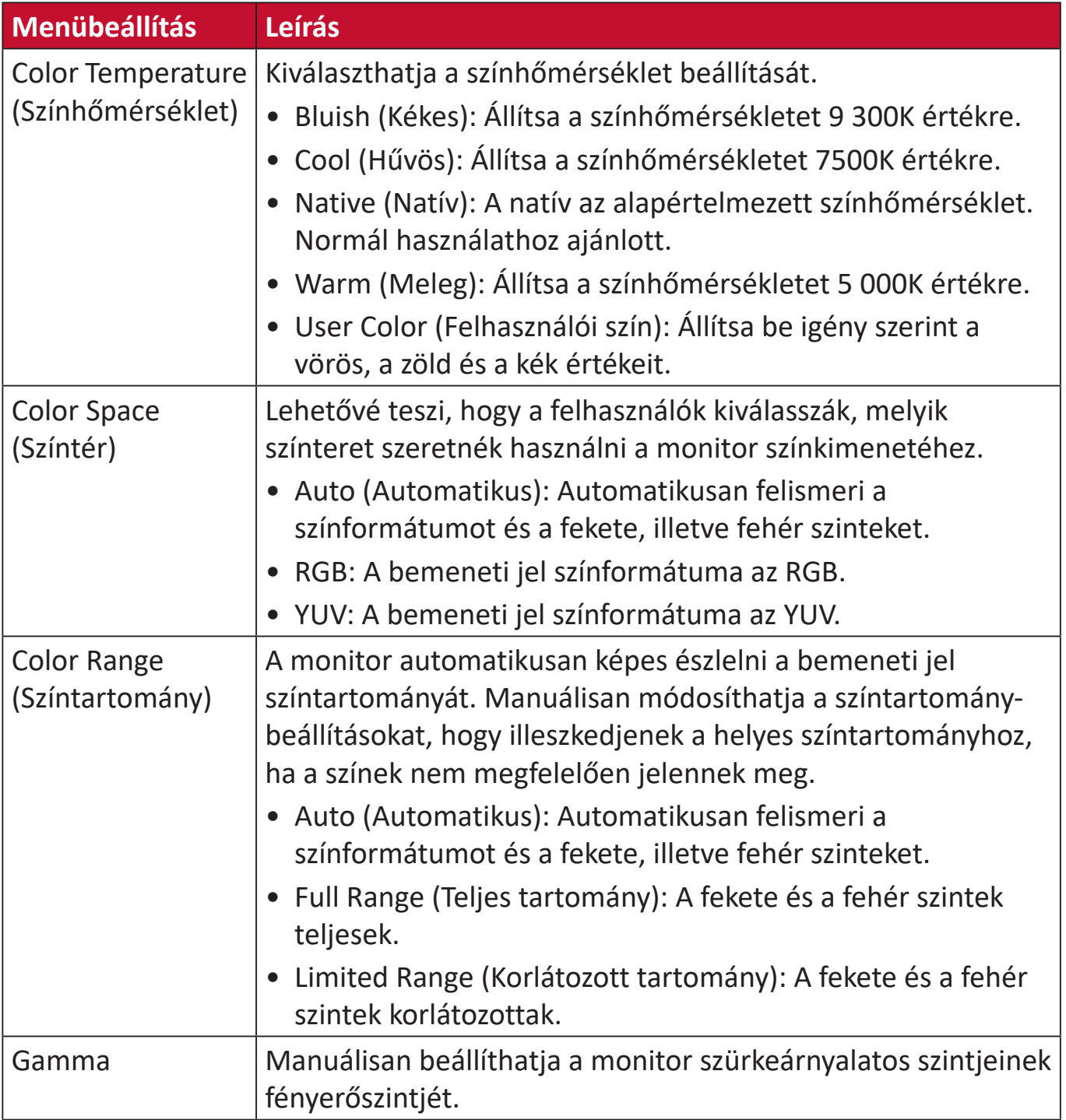

## **Manual Image Adjust (Kézi képbeállítás) menü**

- **1.** Nyomja meg a **2/3/4/5** gombot a gyorsmenü megjelenítéséhez. Ezután nyomja meg a **4** gombot az OSD-menü megjelenítéséhez.
- **2.** Nyomja meg az **1(ViewMode)** vagy **2** gombot a **Manual Image Adjust (Kézi képbeállítás)** menüelem kiválasztásához. Ezután nyomja meg a **3** gombot a **Manual Image Adjust (Kézi képbeállítás)** menübe való belépéshez.

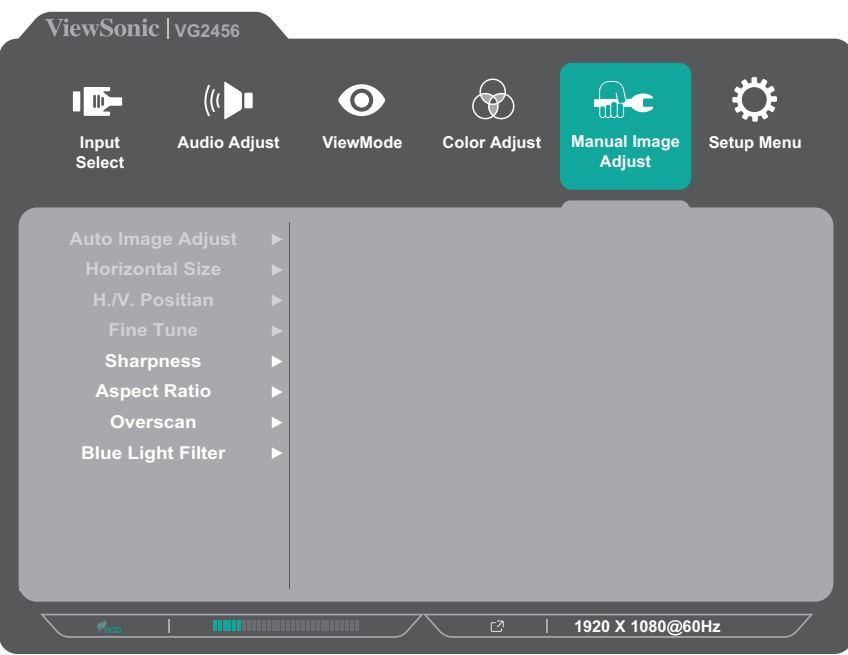

- **3.** Nyomja meg az **1(ViewMode)** vagy **2** gombot a menüelem kiválasztásához. Ezután nyomja meg a **3** gombot az almenübe való belépéshez.
- **4.** Nyomja meg az **1(ViewMode)** vagy **2** gombot a beállítás módosításához/ kiválasztásához. Ezután nyomja meg a **3** gombot a jóváhagyáshoz (ha lehetséges).

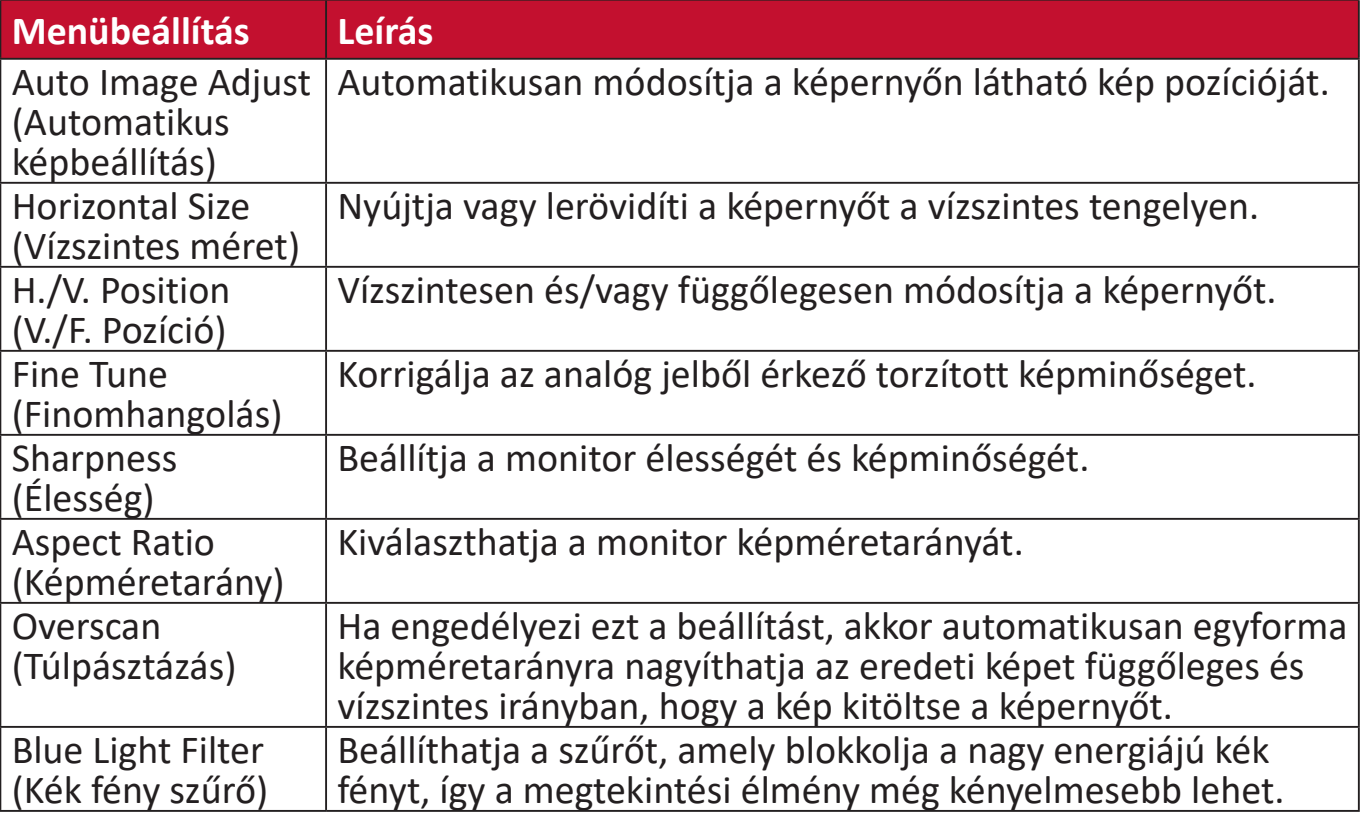

**MEGJEGYZÉS:** Néhány beállítás csak az analóg bemeneti jelekhez használható.

### **Setup Menu (Beállítás menü)**

- **1.** Nyomja meg a **2/3/4/5** gombot a gyorsmenü megjelenítéséhez. Ezután nyomja meg a **4** gombot az OSD-menü megjelenítéséhez.
- **2.** Nyomja meg az **1(ViewMode)** vagy **2** gombot a **Setup Menu (Beállítás menü)** kiválasztásához. Ezután nyomja meg a **3** gombot a **Setup Menu (Beállítás menü)** menübe való belépéshez.

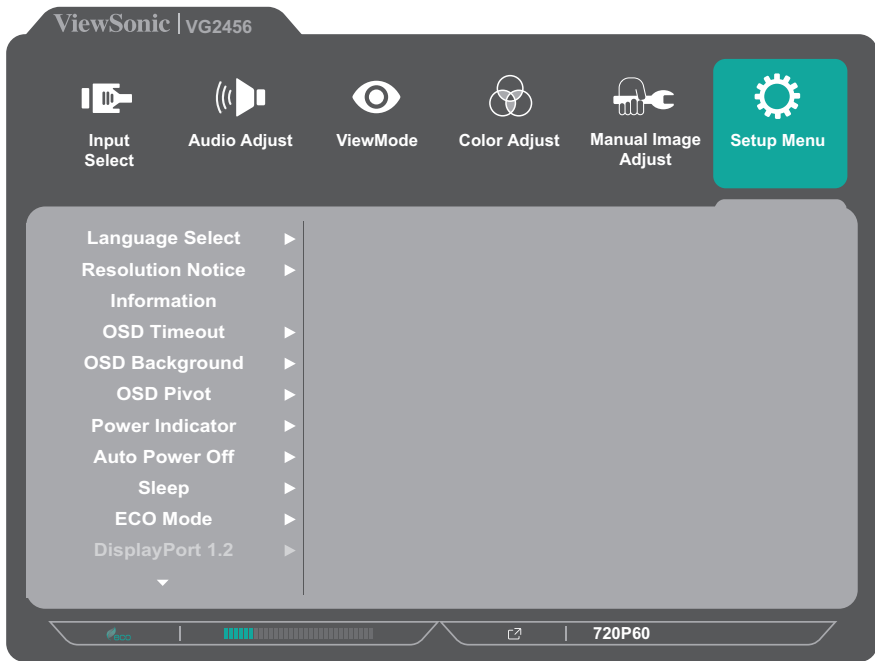

- **3.** Nyomja meg az **1(ViewMode)** vagy **2** gombot a menüelem kiválasztásához. Ezután nyomja meg a **3** gombot az almenübe való belépéshez.
- **4.** Nyomja meg az **1(ViewMode)** vagy **2** gombot a beállítás kiválasztásához. Ezután nyomja meg a **3** gombot a kiválasztás jóváhagyásához.
	- **MEGJEGYZÉS:** Néhány almenübeállításhoz további almenü tartozik. Az adott almenübe való belépéshez nyomja meg a **3** gombot. Kövesse a képernyő alján megjelenő gombútmutatót a kívánt beállítás kiválasztásához és a módosítások elvégzéséhez.

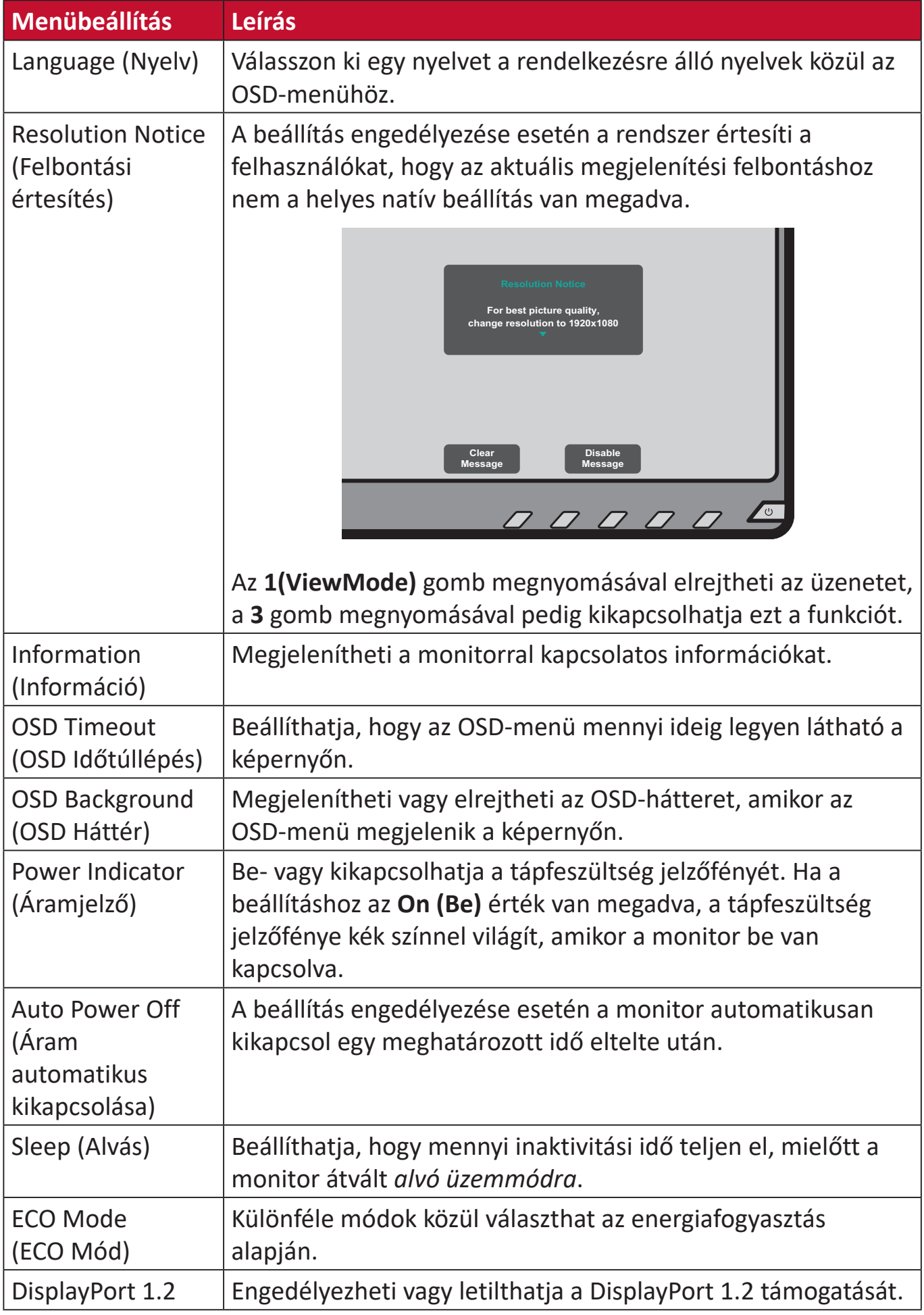

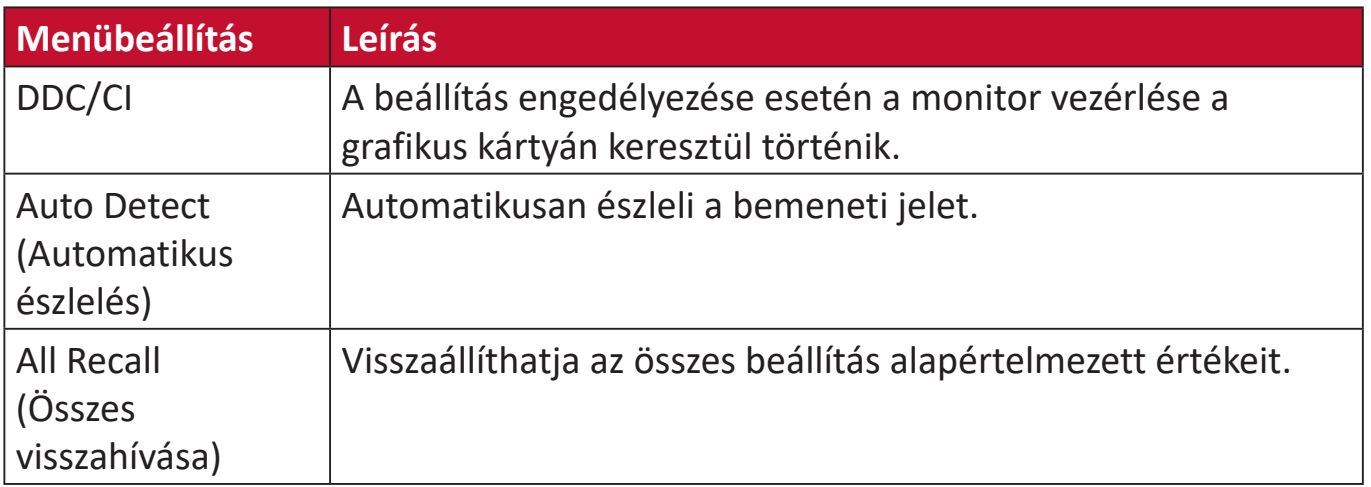

# <span id="page-46-0"></span>**Függelék**

# **Műszaki adatok**

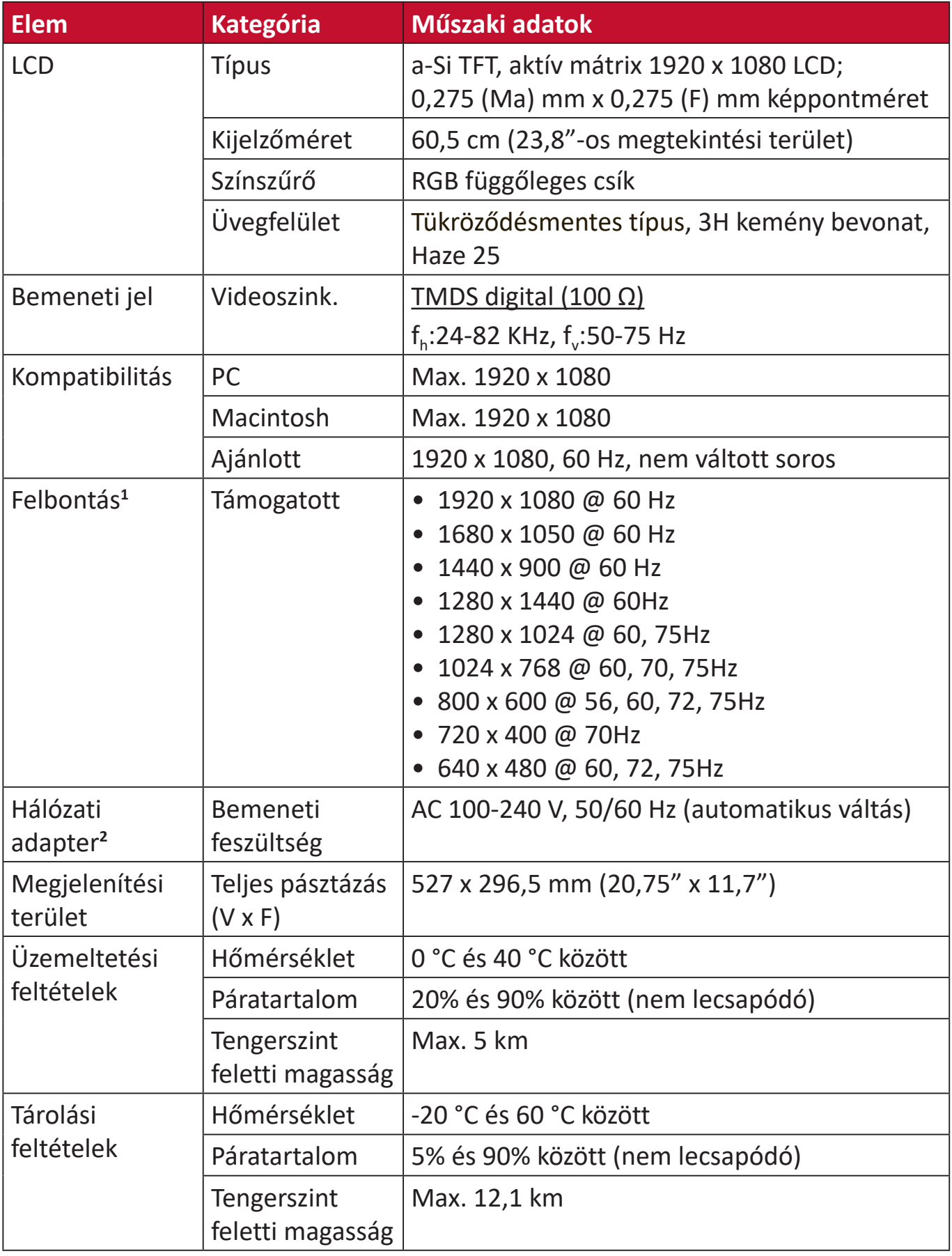

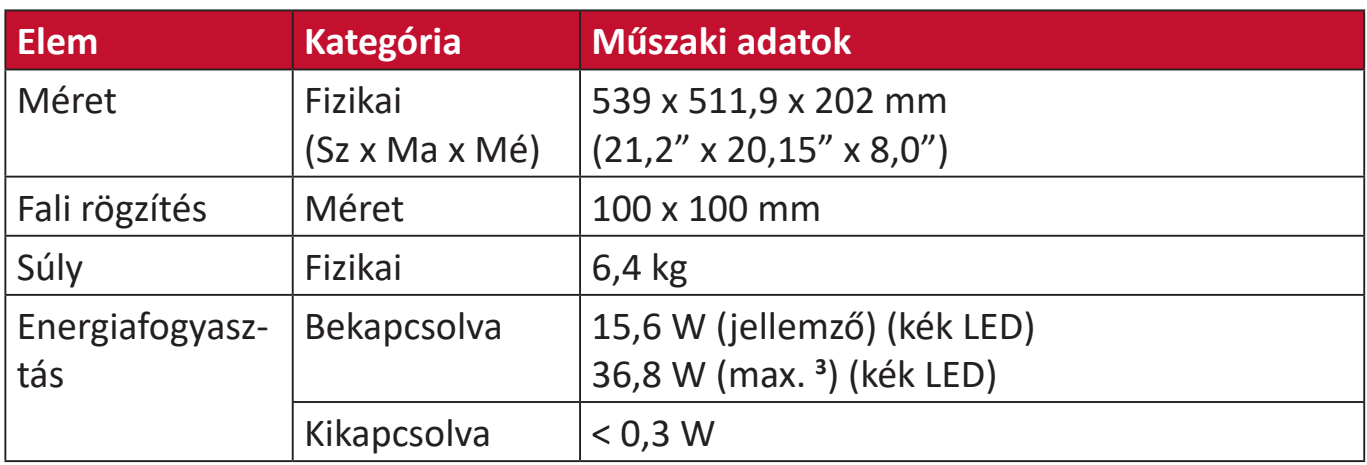

**1** Ne állítsa a számítógépben lévő grafikus kártyát ezen időzítési módokat meghaladó értékre, mert ettől végleg megrongálódhat a kijelző.

**2** Kérjük, hogy kizárólag ViewSonic® gyártmányú vagy hivatalos forrásból származó tápegységet használjon.

3 Maximális energiafogyasztás maximális luminanciával és aktív USB-vel/hangszóróval.

# <span id="page-48-0"></span>**Szójegyzék**

Ez a szakasz az összes LCD-modell esetében előforduló kifejezések szabványos szójegyzékét tartalmazza. A kifejezések betűrendben vannak felsorolva.

**MEGJEGYZÉS:** Elképzelhető, hogy néhány kifejezés nem vonatkozik az Ön által megvásárolt monitorra.

# **A Advanced DCR (Speciális DCR)**

A Speciális DCR technológia automatikusan észleli a képjelet és intelligensen vezérli a háttérvilágítás fényerejét és színét, hogy javítsa a fekete feketébbé tételi képességét sötét jelenetben, a fehéret pedig fehérebbé tege fényes környezetben.

### **All Recall (Összes visszahívása)**

Visszaállítja a beállításokat a gyári alapértékekre, ha a kijelző a jelen kézikönyv "Műszaki adatok" című részében felsorolt gyári, előre beállított időzítési módban működik.

#### **MEGJEGYZÉS:** (Kivétel) Ez a vezérlőelem nem befolyásolja a "Language Select" (Nyelv kiválasztása) és a "Power Lock" (Áram reteszelése) beállításokkal végzett módosításokat.

## **Audio Adjust (Audiobeállítás)**

Szabályozza a hangerőt, elnémítja a hangot, vagy átvált a bemenetek között, ha egynél több forrása van.

### **Auto Detect (Automatikus észlelés)**

Ha az aktuális bemeneti forráson nem észlelhető jel, akkor a monitor automatikusan a következő bemeneti lehetőségre vált át. Ez a funkció néhány modellen alapértelmezés szerint le van tiltva.

### **Auto Image Adjust (Automatikus képbeállítás)**

Automatikusan úgy állítja be a képernyőn látható képet, hogy a megtekintési élmény optimális legyen.

# **B Black Stabilization (Fekete stabilizálás)**

A ViewSonic fekete stabilizálása fokozott láthatóságot és részletgazdagságot nyújt a sötét jelenetek fényesítésével.

### **Blue Light Filter (Kék fény szűrő)**

Beállítja a szűrőt, amely blokkolja a nagy energiájú kék fényt, így a megtekintési élmény még kényelmesebb lehet.

### **Brightness (Fényerő)**

Beállítja a képernyőkép háttér fekete szintjeit.

# **C Color Range (Színtartomány)**

A monitor automatikusan képes észlelni a bemeneti jel színtartományát. Manuálisan módosíthatja a színtartomány-beállításokat, hogy illeszkedjenek a helyes színtartományhoz, ha a színek nem megfelelően jelennek meg.

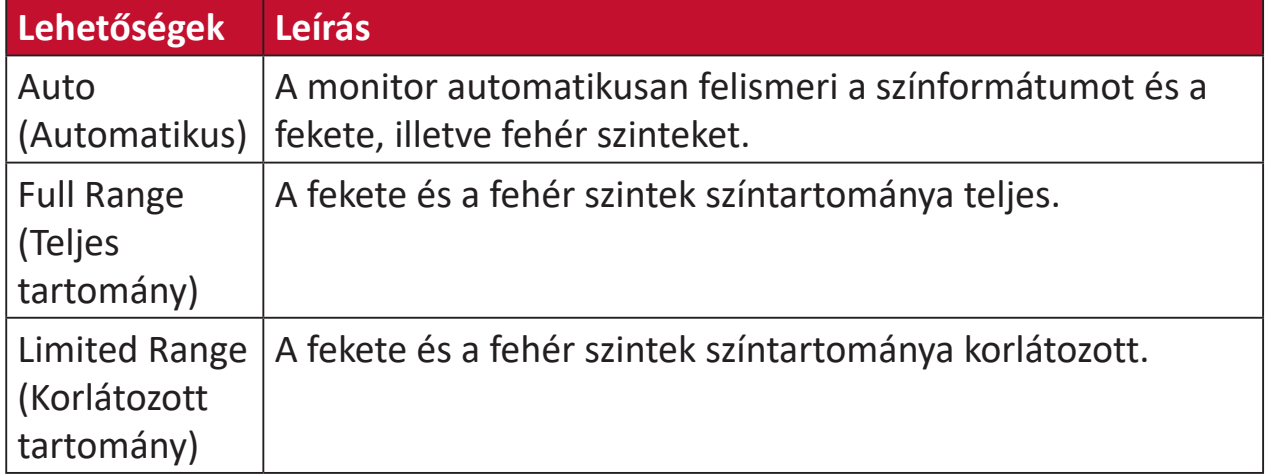

### **Color Space (Színtér)**

Lehetővé teszi, hogy a felhasználók kiválasszák, melyik színteret szeretnék használni a monitor színkimenetéhez (RGB, YUV).

#### **Color Temperature (Színhőmérséklet)**

Lehetővé teszi, hogy a felhasználók speciális színhőmérséklet beállításokat válasszanak ki a nézési élmány további testreszabásához.

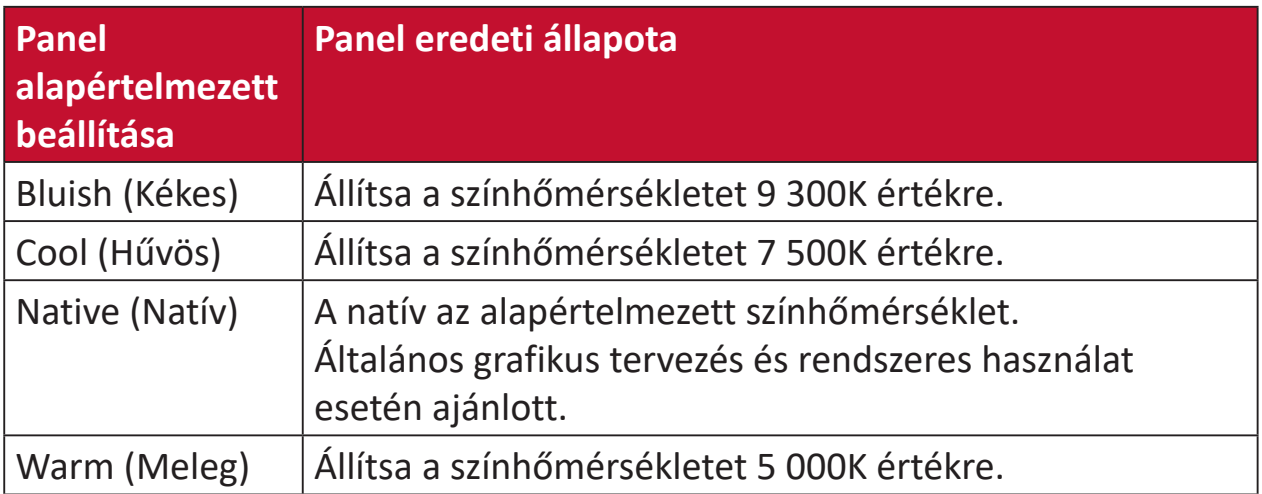

#### **Contrast (Kontraszt)**

Beállítja a különbséget a kép háttere (fekete szint) és az előtér (fehér szint) között.

### **F Fine Tune (Finomhangolás)**

Korrigálja az analóg jel miatt bekövetkező torzított képeket.

### **G Game Mode (Játék mód)**

Játékokhoz optimalizált, képernyőn megjelenő (OSD) kialakítással rendelkezik, többek között a következőkkel:előre kalibrált FPS, RTS és MOBA játékbeállítások. Az egyes üzemmódok funkcióinak testreszabását játékok közben történő teszteléssel végezték el, ezenkívül olyan beállításokkal, amelyek a szín és a technológia optimális kombinációját teszik lehetővé.

#### **Gamma**

Lehetővé teszi, hogy a felhasználók manuálisan állítsák be a monitor szürkeskála szintjeinek fényerőszintjét. Hat lehetőség áll rendelkezésre: 1,8, 2,0, 2,2, 2,4, 2,6 és 2,8.

#### **H H./V. Position (V./F. Pozíció)**

Vízszintesen és/vagy függőlegesen módosítja a képernyőn látható képet.

#### **Horizontal Size (Vízszintes méret)**

Nyújtja vagy lerövidíti a képernyőn látható képet a vízszintes tengelyen.

#### **Hue (Árnyalat)**

Beállítja az egyes színek (vörös, zöld, kék, cián, magenta és sárga) árnyalatát.

#### **I Information (Információ)**

Megjeleníti a grafikus kártyától a számítógépbe jövő időzítési módot (videojel bemenet), az LCD modell számát, a sorozatszámot, és a ViewSonic® webhely URL-címét. A felbontás és a képfrissítési sebesség (függőleges frekvencia) módosítására vonatkozó utasításokért tekintse meg a grafikus kártya felhasználói útmutatóját.

**MEGJEGYZÉS:** A VESA 1024 x 768 @ 60 Hz (példa) azt jelenti, hogy a felbontás 1024 x 768 és a frissítési időköz 60 Hertz.

#### **Input Select (Bemenet kiválasztása)**

Átvált a különböző bemeneti lehetőségek között, amelyek a monitorhoz rendelkezésre állnak.

## **L Low Input Lag (Alacsony bemeneti késleltetés)**

A ViewSonic® alacsony bemeneti késleltetést kínál egy monitorfolyamatcsökkentő révén, amely csökkenti a jel latenciáját. A "Low Input Lag" (Alacsony bemeneti késleltetés) almenüben két lehetőségből választhatja ki a megfelelő sebességet a kívánt használathoz.

## **M Manual Image Adjust (Kézi képbeállítás)**

Megjeleníti a "Manual Image Adjust" (Kézi képbeállítás) menüt. Ebben a menüben manuálisan megadhat számos különböző, képminőséggel kapcsolatos beállítást.

#### **Memory recall (Memória visszahívása)**

Visszaállítja a beállításokat a gyári alapértékekre, ha a kijelző a jelen kézikönyv "Műszaki adatok" című részében felsorolt gyári, előre beállított időzítési módban működik.

#### **MEGJEGYZÉS:**

- (Kivétel) Ez a vezérlőelem nem befolyásolja a "Language Select" (Nyelv kiválasztása) és a "Power Lock" (Áram reteszelése) beállításokkal végzett módosításokat.
- A Memory Recall (Memória előhívása) a megjelenítő alapértelmezett gyári konfigurációját és beállításait tartalmazza. A Memory Recall (Memória előhívása) az a beállítás, amely szerint a termék megfelel az ENERGY STAR® követelményeinek. Bármilyen, a megjelenítő alapértelmezett gyári konfigurációját és beállításait érintő módosítás megváltoztatja az energiafogyasztást, illetve értelemszerűen az energiafogyasztás mértékét az ENERGY STAR® minősítés odaítéléséhez szükséges határértéken túl növelheti. Az ENERGY STAR® az Amerikai Környezetvédelmi Hivatal (EPA) által kiadott energiatakarékossági irányelvek gyűjteménye. Az ENERGY STAR® az Egyesült Államok Környezetvédelmi Ügynökségének és az

Egyesült Államok Energiaügyi Minisztériumának közös programja, amely energiahatékony termékek és gyakorlatok révén segít mindannyiunkat a költségmegtakarításban, és védi a környezetet.

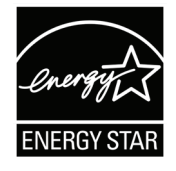

# **O OSD Pivot (OSD Forgatás)**

Beállítja a monitor képernyőn megjelenő (OSD) menüjének megjelenítési irányát.

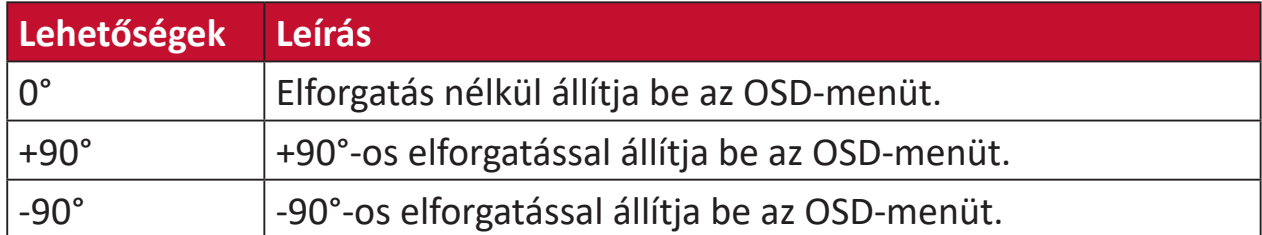

#### **Overscan (Túlpásztázás)**

A monitor képernyőjén lévő levágott képre vonatkozik. A monitoron lévő egyik beállítás nagyítja a videotartalmat, így a film külső szélei nem láthatók.

## **R Recall (Visszahívás)**

Visszaállítja alaphelyzetbe a ViewMode (Nézet mód) monitorbeállításait.

#### **Resolution Notice (Felbontási értesítés)**

Az értesítés megmondja a felhasználóknak, hogy az aktuális nézési felbontás nem a helyes natív felbontás. Ez az értesítés a kijelző felbontásának beállításakor jelenik meg a kijelzőbeállítások ablakában.

#### **Response Time (Válaszidõ)**

Beállítja a válaszidőt, simított képeket hozva létre csíkozás, homályosodás vagy szellemképesedés nélkül. Az alacsony válaszidő tökéletes a leginkább grafikaintenzív játékhoz, és bámulatos képminőséget nyújt sportok vagy akciófilmek nézése közben.

### **RGB Color Space (RGB színtér)**

Kijelzők esetén ez a leggyakoribb színtér. A vörös, a zöld és a kék fény együtt van hozzáadva, hogy széles spektrumú színeket lehessen reprodukálni.

## **S Saturation (Telítettség)**

Beállítja az egyes színek (vörös, zöld, kék, cián, magenta és sárga) színmélységét.

#### **Setup Menu (Beállítás menü)**

Megadhatja a képernyőn megjelenő (OSD) menü beállításait. Ezekből a beállításokból sok aktiválhat on-screen display értesítéseket. így a felhasználóknak nem kell újra megnyitniuk a menüt.

#### **Sharpness (Élesség)**

Beállítja a monitor képminőségét.

#### **V ViewMode (Nézet mód)**

A ViewSonic<sup>®</sup> egyedülálló ViewMode (Nézet mód) funkciója "Game (Játék)", "Movie (Film)", "Web", "Text (Szöveg)" és "Mono" előbeállításokat kínál. Ezeket az előbeállításokat speciálisan alakították ki, hogy optimalizált nézési élményt biztosítsanak a különböző képernyőalkalmazásokhoz.

# **Y YUV Color Space (YUV színtér)**

A YUV színtér a színes képek és videók feldolgozásához használható; figyelembe veszi az emberi szem azon tulajdonságait, amelyek lehetővé teszik a színintenzitás komponenseinek csökkentett sávszélességét, anélkül hogy észlelésbeli torzulás következne be.

# <span id="page-54-0"></span>**Hibaelhárítás**

Ez a rész azokat az általános problémákat ismerteti, amelyek a monitor használata közben előfordulhatnak.

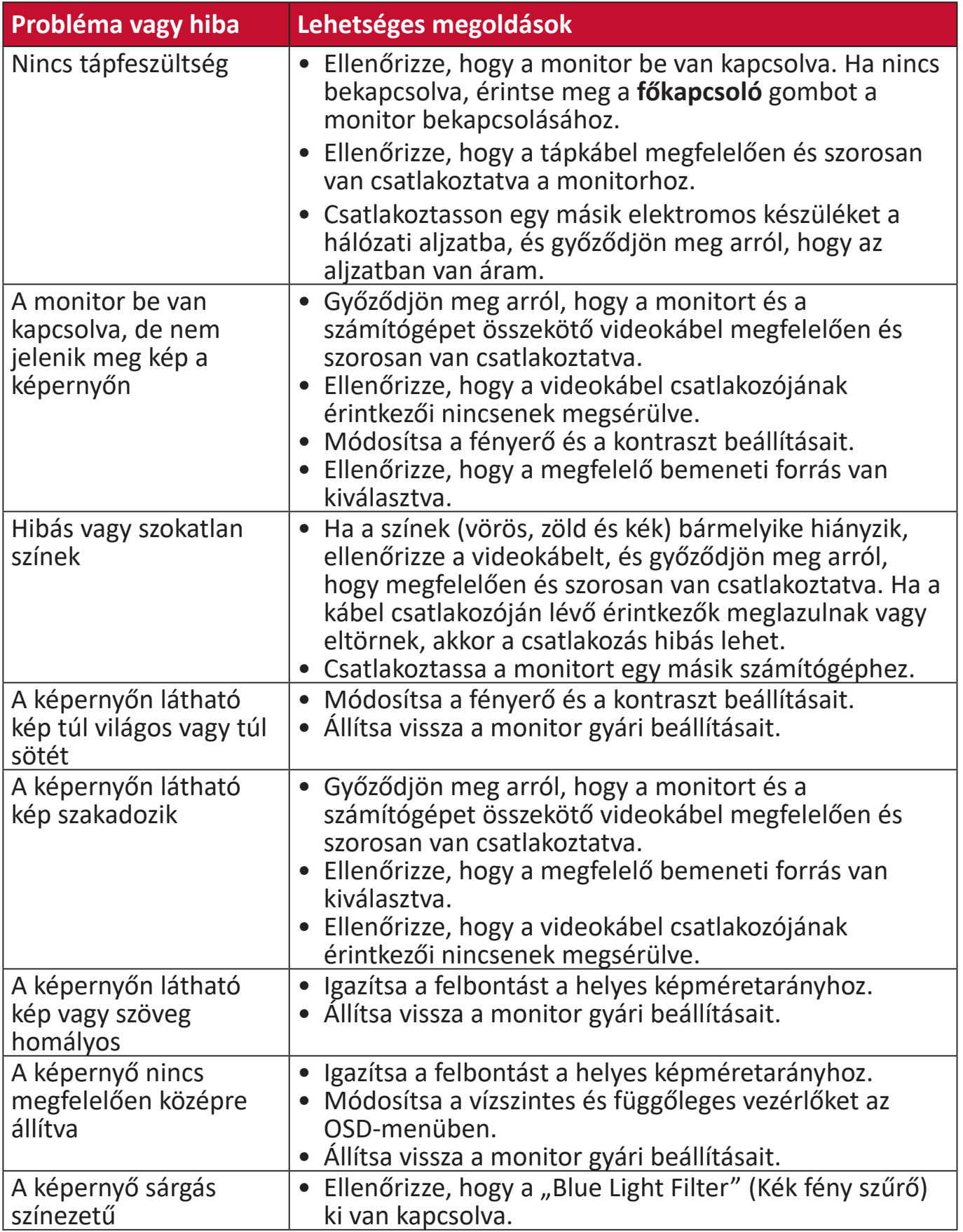

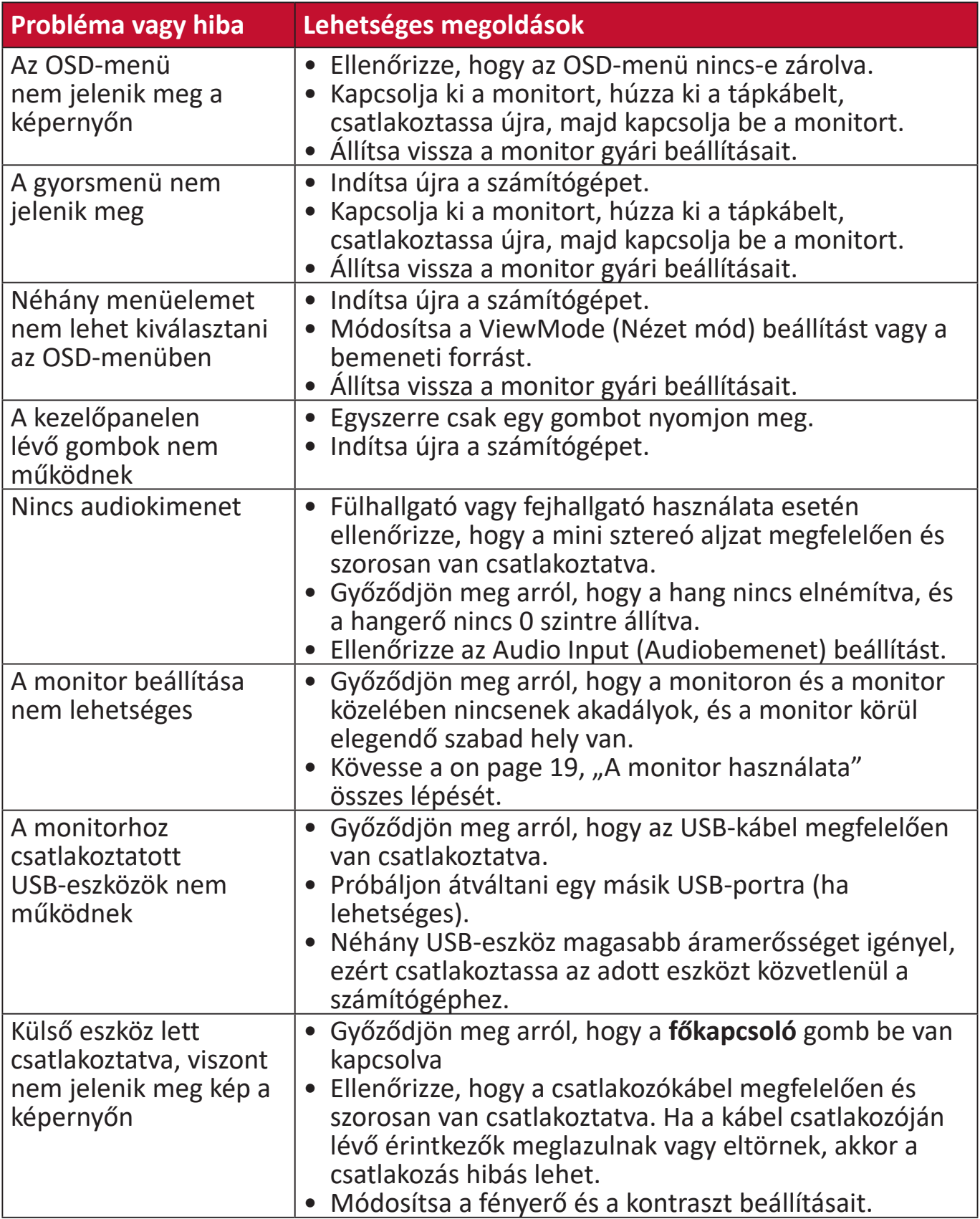

# <span id="page-56-0"></span>**Karbantartás**

# **Általános óvintézkedések**

- Ellenőrizze, hogy a monitor ki van kapcsolva, és a tápkábel ki van húzva a hálózati aljzatból.
- Soha ne permetezzen és ne öntsön folyadékot közvetlenül a monitor képernyőjére vagy burkolatára.
- Óvatosan bánjon a monitorral, mivel dörzsölés esetén jóval szembetűnőbb foltok jelenhetnek meg a sötétebb színezetű monitorokon, mint a világosabb árnyalatúak esetében.

# **A képernyő tisztítása**

- A képernyőt törölje át egy tiszta, puha, szöszmentes ruhadarabbal. Ezzel eltávolíthatja a port és egyéb szennyeződéseket.
- Ha a képernyő még nem eléggé tiszta, tegyen egy kis ammónia- és alkoholmentes üvegtisztítót egy tiszta, puha, szöszmentes ruhadarabra, és törölje át vele a képernyőt.

## **A burkolat tisztítása**

- Használjon egy puha, száraz ruhadarabot.
- Ha a burkolat még nem eléggé tiszta, tegyen egy kis ammónia- és alkoholmentes, enyhe, nem súroló hatású tisztítószert egy tiszta, puha, szöszmentes ruhadarabra, és törölje át vele a burkolat felületét.

## **Felelősség kizárása**

- A ViewSonic® azt javasolja, hogy ne használjon semmiféle ammónia- vagy alkoholtartalmú tisztítószert a kijelző képernyőjén vagy a monitor burkolatán. Néhány vegyi tisztítószerről bebizonyosodott, hogy károsítják a monitor képernyőjét és/vagy burkolatát.
- A ViewSonic® nem vállal felelősséget azokért a károkért, amelyek ammónia- vagy alkoholtartalmú tisztítószerek használata miatt következnek be.

# <span id="page-57-0"></span>**Szabályozási és szervizelési tudnivalók**

# **Megfelelőséggel kapcsolatos információk**

Ez a rész a szabályozásokhoz kapcsolódó összes követelményt és nyilatkozatot tartalmazza. A jóváhagyott kapcsolódó alkalmazások esetében az adott egységen lévő azonosítócímkékre és jelölésekre kell hivatkozni.

# **FCC-megfelelőségi nyilatkozat**

Ez a monitor megfelel az FCC-szabályok 15. részében foglaltaknak. A monitor működtetése közben a következő két feltételnek kell teljesülnie: (1) a monitor nem okozhat káros interferenciát, és (2) a monitornak fogadnia kell minden beérkező interferenciát, azokat is beleértve, amelyek nemkívánatos működéshez vezethetnek. Ez a monitor tesztelve lett, amelynek során megállapították, hogy megfelel a B osztályú digitális eszközökre vonatkozó határértékeknek az FCCszabályok 15. részében foglaltak szerint.

Ezek a határértékek úgy lettek megállapítva, hogy lakókörnyezetben történő használat esetén észszerű védelmet nyújtsanak a káros interferencia ellen. Ez a berendezés rádiófrekvenciás energiát generál, használ és sugározhat, ezért ha nem az utasítások szerint történik a beüzemelése és a használata, akkor káros interferenciát okozhat a rádiókommunikációban. Arra azonban nincs garancia, hogy egy adott felhasználásnál nem fordul elő zavar. Amennyiben a monitor káros interferenciát okoz a rádiós és televíziós vételben, amelyet a berendezés kikapcsolásával és ismételt bekapcsolásával lehet ellenőrizni, akkor próbálja meg elhárítani az interferenciát az alábbi intézkedések segítségével:

- Állítsa másik irányba vagy helyezze át máshová a vevőantennát.
- Növelje a berendezés és a vevőegység közötti távolságot.
- Az eszközt ne ugyanarra az elektromos áramkörre csatlakoztassa, mint a vevőegységet.
- Kérjen segítséget a viszonteladótól vagy egy tapasztalt rádió- és televíziószerelőtől.

**Figyelmeztetés:** Kérjük, vegye figyelembe, hogy a megfelelőséget szavatoló fél által kifejezett formában jóvá nem hagyott módosítások és átalakítások érvényteleníthetik a berendezés üzemeltetésének jogosultságát.

# **Industry Canada-nyilatkozat**

CAN ICES-003(B) / NMB-003(B)

# **CE-megfelelőség az Európai Unió országai esetében**

Ez a monitor megfelel a 2014/30/EU EMC-irányelv és az alacsony feszültségről szóló 2014/35/EU irányelv rendelkezéseinek.

# <span id="page-58-0"></span>**Az alábbi információk kizárólag az Európai Unió országaiban érvényesek:**

A jobb oldalon látható jelzés megfelel az elektromos és elektronikus berendezések hulladékairól szóló 2012/19/EU (WEEE) irányelv rendelkezéseinek. A jelzés azt jelenti, hogy a monitort NEM szabad a szelektálatlan települési hulladékok közé tenni, hanem le kell adni a helyi törvények szerint meghatározott hulladék-visszavételi és hulladékgyűjtő rendszerek egyikénél.

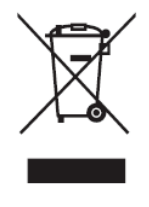

## **RoHS-megfelelőségről szóló nyilatkozat**

Ez a termék az Európai Parlament és Tanács 2011/65/EU irányelve szerint lett megtervezve és gyártva, amely korlátozza bizonyos veszélyes anyagok használatát az elektromos és elektronikus berendezésekben (RoHS-irányelv), és a termék megfelelt az Európai Műszaki Adaptációs Bizottság (TAC) által közzétett maximális koncentrációértékeknek, amelyeket az alábbi táblázatban tekinthet meg:

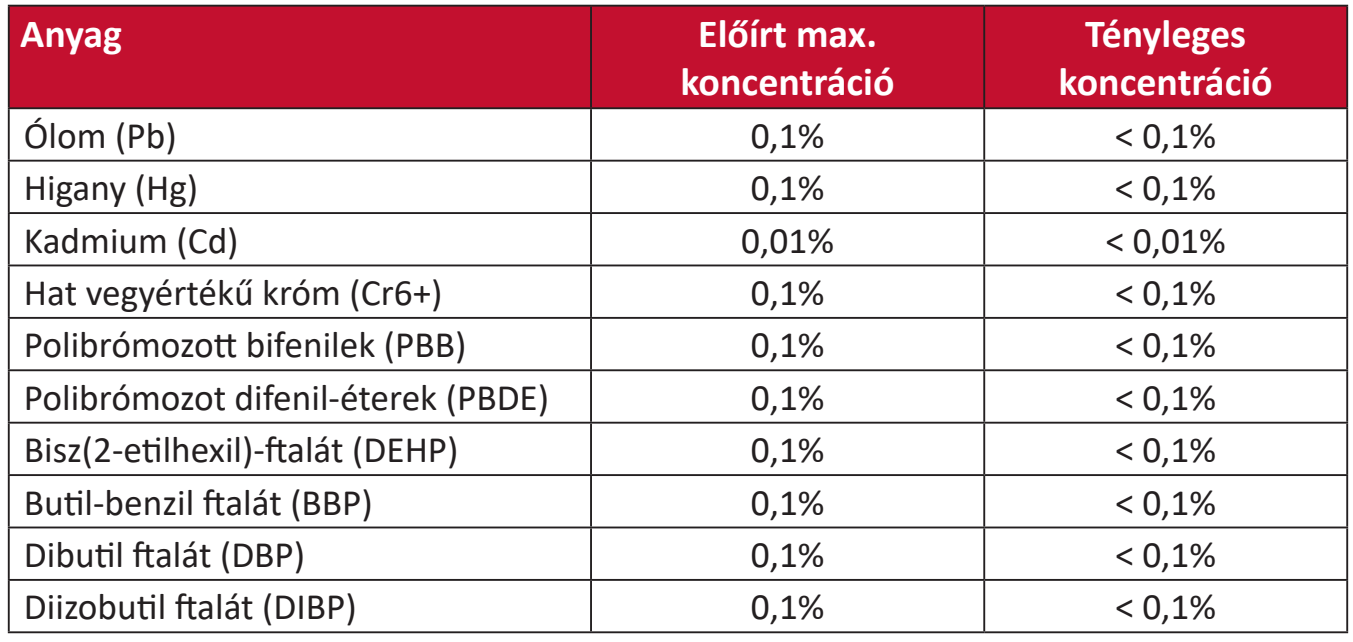

### **A RoHS-irányelvek III. melléklete szerint a termék bizonyos részegységei – a fentiek szerint – mentességet élveznek. Ezek a következők:**

- Max. 4 tömegszázalék ólmot tartalmazó rézötvözet.
- Ólom magas hőmérsékleten olvadó forrasztóanyagokban (pl. 85 vagy nagyobb tömegszázalék ólmot tartalmazó ólomötvözetek).
- Olyan elektromos és elektronikus részegységek, amelyek ólmot tartalmaznak az üvegben vagy a kerámiában, kivéve a kondenzátorokban (pl. piezoelektronikus berendezésekben) használt dielektrikus kerámiát, illetve az üveg vagy kerámia mátrixanyagokban.

# <span id="page-59-0"></span>**Veszélyes anyagok korlátozása Indiában**

Nyilatkozat a veszélyes anyagok korlátozásáról (India). Ez a termék megfelel az Indiában kiadott, elektronikus hulladékokról szóló 2011-es szabályzat rendelkezéseinek, és tiltja az ólom, a higany, a hat vegyértékű króm, a polibrómozott bifenilek, illetve a polibrómozott difenil-éterek használatát, amennyiben a koncentráció meghaladja a 0,1 tömegszázalékot, illetve a kadmium esetében a 0,01 tömegszázalékot, kivéve a szabályzat 2. cikkelyében meghatározott mentességeket.

## **A termék ártalmatlanítása az élettartam végén**

A ViewSonic® számára fontos a környezetvédelem, és mindent megtesz annak érdekében, hogy a tevékenysége során védje a környezetet. Köszönjük, hogy Ön is hozzájárul ahhoz, hogy az elektromos és elektronikus készülékek használata intelligensebb és környezetkímélőbb legyen. További tudnivalókért látogasson el a ViewSonic® webhelyére.

### **Egyesült Államok és Kanada:**

https://www.viewsonic.com/us/go-green-with-viewsonic

#### **Európa:**

https://www.viewsonic.com/eu/go-green-with-viewsonic

### **Tajvan:**

https://recycle.epa.gov.tw[/](https://recycle.epa.gov.tw/)

# <span id="page-60-0"></span>**Szerzői jogi információk**

Copyright© ViewSonic® Corporation, 2023. Minden jog fenntartva.

A Macintosh és a Power Macintosh az Apple Inc. bejegyzett védjegye.

A Microsoft, a Windows és a Windows embléma a Microsoft Corporation bejegyzett védjegye az Egyesült Államokban és más országokban.

A ViewSonic®, a három madarat ábrázoló embléma, az OnView, a ViewMatch és a ViewMeter a ViewSonic® Corporation bejegyzett védjegye.

A VESA a Video Electronics Standards Association bejegyzett védjegye. A DPMS, a DisplayPort és a DDC a VESA védjegye.

Az ENERGY STAR® az Amerikai Környezetvédelmi Hivatal (EPA) bejegyzett védjegye.

Az ENERGY STAR® partnereként a ViewSonic® Corporation megállapította, hogy ez a monitor az energiahatékonyság tekintetében megfelel az ENERGY STAR® irányelveinek.

**Felelősség kizárása:** A ViewSonic® Corporation nem vállal felelősséget az útmutatóban esetlegesen előforduló műszaki és szerkesztői hibákért és hiányosságokért, továbbá azokért a véletlenszerű és következményes károkért, amelyek az útmutató használata, illetve a termék teljesítménye vagy használata miatt következnek be.

A folyamatos termékfejlesztés érdekében a ViewSonic® Corporation fenntartja a jogot arra, hogy a termék műszaki tulajdonságait előzetes értesítés nélkül megváltoztassa. A jelen dokumentumban lévő információk előzetes értesítés nélkül változhatnak.

A dokumentum egyetlen része sem másolható, sokszorosítható vagy továbbítható semmiféle formában és semmilyen célra a ViewSonic® Corporation előzetes írásbeli engedélye nélkül.

VG2456\_UG\_HNG\_1a\_20230830

# <span id="page-61-0"></span>**Ügyfélszolgálat**

A műszaki támogatást és szervizelést illetően tekintse meg az alábbi táblázatot, vagy vegye fel a kapcsolatot a viszonteladóval.

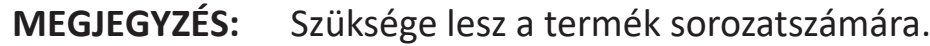

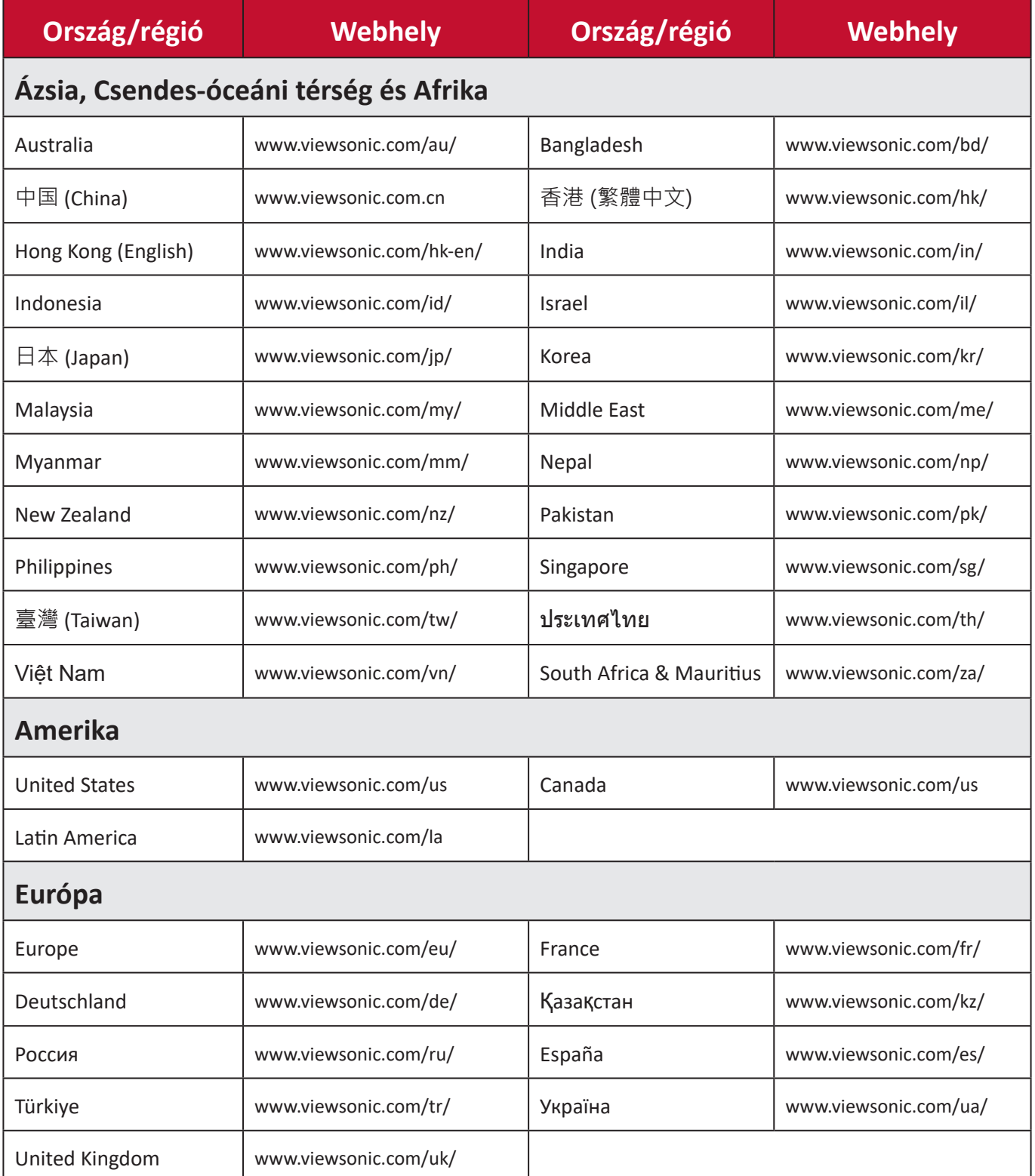

# **Korlátozott garancia**

ViewSonic® megjelenítő

#### <span id="page-62-0"></span>**A garancia az alábbiakra terjed ki:**

A ViewSonic® garantálja, hogy a termékei a garanciális időszak során anyag- és megmunkálásbeli hibáktól mentesek maradnak. Ha egy termék a garanciális időszak alatt az anyagát vagy a megmunkálását illetően hibásnak bizonyul, akkor a ViewSonic® saját belátása szerint és az Ön kizárólagos jogorvoslataként megjavítja a terméket, vagy kicseréli azt egy hasonló termékre. A cseretermék és a cserealkatrészek újragyártott vagy felújított alkatrészeket vagy részegységeket tartalmazhatnak. A javításhoz vagy cseréhez használt egységre, alkatrészekre vagy részegységekre a vásárlónak biztosított eredeti korlátozott garanciából hátralévő idő vonatkozik, és a garanciális időszak nem lesz meghosszabbítva. A ViewSonic® nem biztosít garanciát harmadik felek szoftvereihez, függetlenül attól, hogy azok a termék részét képezik-e vagy a felhasználó által lettek-e telepítve, ezenkívül a jogosulatlanul telepített hardverösszetevőkhöz és -részegységekhez (pl. kivetítőlámpákhoz) sem. (Lásd: "A garancia által kizárt és nem fedezett tételek és körülmények").

### **A garancia érvényességi ideje:**

A ViewSonic® kijelzőkre 1-3 év garancia érvényes a vásárlás országától függően, amely kiterjed minden alkatrészre (a fényforrást is beleértve), valamint a munkadíjra attól a dátumtól kezdődően, amikor a terméket először megvásárolták.

#### **A garancia által védett személy:**

Ez a garancia kizárólag a termék első vásárlója esetében érvényes.

### **A garancia által kizárt és nem fedezett tételek és körülmények:**

- Minden olyan termék, amelynek sorozatszámát meghamisították, módosították vagy eltávolították.
- Olyan károk, minőségromlások és meghibásodások, amelyek az alábbi okok miatt következnek be:
	- ͫ Baleset, helytelen használat, hanyagság, tűz, víz, villámlás vagy egyéb természeti esemény, a termék jogosulatlan módosítása vagy a termékhez mellékelt utasítások figyelmen kívül hagyása.
	- ͫ A ViewSonic® által fel nem jogosított személyek általi javítások vagy javítási kísérletek.
	- ͫ Programok, adatok vagy eltávolítható adathordozók károsodása vagy elvesztése.
	- ͫ Normál elhasználódás.
	- ͫ A termék eltávolítása vagy telepítése.
- Javítás vagy csere közben előforduló szoftver- vagy adatveszteségek.
- A terméket szállítás közben érő esetleges sérülések.
- A terméken kívül álló okok, például tápfeszültség-ingadozások vagy áramkimaradások.
- Olyan kellékek és alkatrészek használata, amelyek nem felelnek meg a ViewSonic által megadott műszaki tulajdonságoknak.
- A felhasználói útmutatóban leírt időszakos karbantartás felhasználó által történő elmulasztása.
- Minden olyan egyéb ok, amely nem hozható összefüggésbe termékhibával.
- A monitoron hosszú ideig látható statikus (nem mozgó) képek által okozott károk (ún. képbeégés).
- Szoftver Harmadik felek olyan szoftverei, amelyek a termékhez lettek mellékelve, vagy amelyeket a felhasználó telepített.
- Hardverek/kiegészítők/alkatrészek/részegységek Jogosulatlan hardverösszetevők, kiegészítők, fogyóeszközök és részegységek (pl. kivetítőlámpák) telepítése.
- A kijelző felületén lévő bevonat helytelen tisztítás miatt bekövetkező károsodása vagy megrongálódása (lásd a termékhez mellékelt felhasználói útmutatót).
- Eltávolításkor, telepítéskor és beállításkor felszámított szolgáltatói díjak (a termék falon történő rögzítését is beleértve).

### **A szerviz igénybe vétele:**

- Ha további információkat szeretne megtudni arról, hogyan lehet igénybe venni a szervizszolgáltatást a garancia keretein belül, lépjen kapcsolatba a ViewSonic® ügyfélszolgálatával (lásd az "Ügyfélszolgálat" című leírást). Meg kell adnia a termék sorozatszámát.
- A garanciaszolgáltatás igénybe vételéhez a következők szükségesek: (a) az eredeti, dátummal ellátott blokk, (b) az Ön neve, (c) a lakcíme, (d) a probléma leírása és (e) a termék sorozatszáma.
- Vigye el vagy küldje el (bérmentesített küldeményként) a terméket az eredeti csomagolásában egy hivatalos ViewSonic® szervizközpontba vagy a ViewSonic® vállalathoz.
- A további tudnivalókat és a legközelebbi ViewSonic® szervizközpont nevét illetően érdeklődjön a ViewSonic® vállalatnál.

### **A vélelmezett garanciák korlátozása:**

Nem biztosított olyan garancia, akár kifejezett, akár beleértett formában, amely meghaladja az itt leírtakat, az értékesíthetőség és az adott célra való megfelelőség vélelmezett garanciáját is beleértve.

### **Károk kizárása:**

A ViewSonic felelőssége a termék javításának vagy kicserélésének költségére korlátozódik. A ViewSonic® nem vállal felelősséget az alábbiakért:

- Más vagyontárgyakban bekövetkező károk, amelyek a termék hibái miatt keletkeznek, kényelmetlenség miatt bekövetkező károk, a termék használatának elvesztése, időveszteség, profitveszteség, üzleti lehetőség elvesztése, jó hírnév elvesztése, üzleti kapcsolatok befolyásolása, illetve más kereskedelmi veszteség, még abban az esetben is, ha az ilyen jellegű károk bekövetkezésének lehetőségéről előre értesülni lehetett.
- Mármilyen más kár, függetlenül attól, hogy véletlenszerű, következményes vagy egyéb jellegű.
- Más felek bármilyen követelései a felhasználó felé.
- A ViewSonic® által fel nem jogosított személyek általi javítások vagy javítási kísérletek.

## **A regionális törvények hatása:**

Ez a garancia speciális jogokat biztosít Önnek, és elképzelhető, hogy Ön egyéb jogokkal is rendelkezik, amelyek régiónként eltérőek lehetnek. Néhány állam nem tesz lehetővé korlátozásokat vagy vélelmezett garanciát, illetve nem engedélyezi a véletlenszerű vagy következményes károk kizárását, ezért elképzelhető, hogy a fenti korlátozások és kizárások nem érvényesek Önre nézve.

### **A termék értékesítése az Egyesült Államokon és Kanadán kívül:**

Az Egyesült Államok és Kanada területén kívül értékesített ViewSonic® termékekre vonatkozó garanciainformációkért és szervizszolgáltatásokért lépjen kapcsolatba a ViewSonic® vállalattal vagy a helyi ViewSonic® viszonteladóval.

Kína kontinentális területén (vagyis Hongkong, Makaó és Tajvan kivételével) a termék garanciális időszakára a karbantartási garanciakártya általános használati feltételei érvényesek.

Az Európában és Oroszországban élő felhasználók a garancia részletes leírását a következő weboldalon tekinthetik meg: <http://www.viewsonic.com/eu/> (a "Support/Warranty Information" szakaszban).

# **Mexikóban érvényes korlátozott garancia**

ViewSonic® megjelenítő

#### <span id="page-65-0"></span>**A garancia az alábbiakra terjed ki:**

A ViewSonic® garantálja, hogy a termékei a garanciális időszak során normál használat mellett anyag- és megmunkálásbeli hibáktól mentesek maradnak. Ha egy termék a garanciális időszak során az anyagát vagy a megmunkálását illetően hibásnak bizonyul, akkor a ViewSonic® saját belátása szerint megjavítja a terméket, vagy kicseréli azt egy hasonló termékre. A cseretermék és a cserealkatrészek újragyártott vagy felújított alkatrészeket vagy részegységeket és kiegészítőket tartalmazhatnak.

#### **A garancia érvényességi ideje:**

A ViewSonic® LCD-kijelzőire 1-3 év garancia érvényes a vásárlás országától függően, amely kiterjed minden alkatrészre (a fényforrást is beleértve), valamint a munkadíjra attól a dátumtól kezdődően, amikor a terméket először megvásárolták.

#### **A garancia által védett személy:**

Ez a garancia kizárólag a termék első vásárlója esetében érvényes.

#### **A garancia által kizárt és nem fedezett tételek és körülmények:**

- Minden olyan termék, amelynek sorozatszámát meghamisították, módosították vagy eltávolították.
- Olyan károk, minőségromlások és meghibásodások, amelyek az alábbi okok miatt következnek be:
	- ͫ Baleset, helytelen használat, hanyagság, tűz, víz, villámlás vagy egyéb természeti esemény, a termék jogosulatlan módosítása, jogosulatlan javítási kísérlet vagy a termékhez mellékelt utasítások figyelmen kívül hagyása.
	- ͫ A terméken kívül álló okok, például tápfeszültség-ingadozások vagy áramkimaradások.
	- ͫ Olyan kellékek és alkatrészek használata, amelyek nem felelnek meg a ViewSonic® által megadott műszaki tulajdonságoknak.
	- ͫ Normál elhasználódás.
	- ͫ Minden olyan egyéb ok, amely nem hozható összefüggésbe termékhibával.
- Azok a termékek, amelyeken az ún. képbeégés nevű jelenség észlelhető, amely akkor jelentkezik, ha egy statikus kép túl hosszú ideig látható a monitoron.
- Eltávolításkor, telepítéskor, biztosításkor és beállításkor felszámított szolgáltatói díjak.

## **A szerviz igénybe vétele:**

Ha további információkat szeretne megtudni arról, hogyan lehet igénybe venni a szervizszolgáltatást a garancia keretein belül, lépjen kapcsolatba a ViewSonic® ügyfélszolgálatával (lásd a mellékelt "Ügyfélszolgálat" című leírást). Meg kell adnia a termék sorozatszámát, ezért azt javasoljuk, hogy vásárlás után írja fel a termékkel kapcsolatos inforrmációkat az alábbi helyen, hogy a későbbiekben bármikor hivatkozni tudjon rájuk. Kérjük, őrizze meg a vásárlási bizonylatot a garanciával kapcsolatos igények teljesítéséhez.

#### Fontos inforrmációk

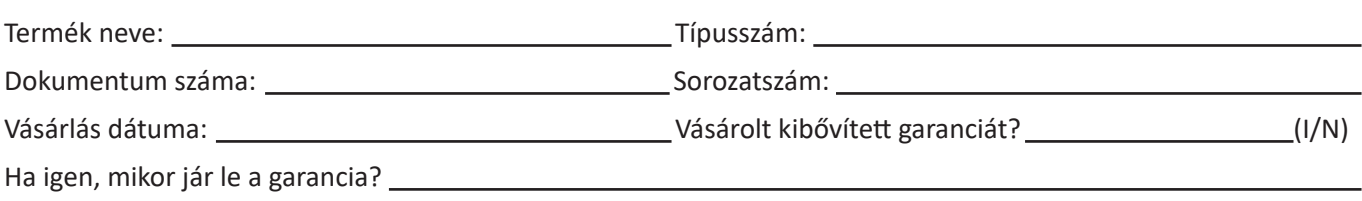

- A garanciaszolgáltatás igénybe vételéhez a következők szükségesek: (a) az eredeti, dátummal ellátott blokk, (b) az Ön neve, (c) a lakcíme, (d) a probléma leírása és (e) a termék sorozatszáma.
- Vigye el vagy küldje el a terméket az eredeti csomagolásában egy hivatalos ViewSonic® szervizközpontba.
- A garanciális termékek oda-vissza történő szállításának költéségeit a ViewSonic® fizeti.

#### **A vélelmezett garanciák korlátozása:**

Nem biztosított olyan garancia, akár kifejezett, akár beleértett formában, amely meghaladja az itt leírtakat, az értékesíthetőség és az adott célra való megfelelőség vélelmezett garanciáját is beleértve.

#### **Károk kizárása:**

A ViewSonic® felelőssége a termék javításának vagy kicserélésének költségére korlátozódik. A ViewSonic® nem vállal felelősséget az alábbiakért:

- Más vagyontárgyakban bekövetkező károk, amelyek a termék hibái miatt keletkeznek, kényelmetlenség miatt bekövetkező károk, a termék használatának elvesztése, időveszteség, profitveszteség, üzleti lehetőség elvesztése, jó hírnév elvesztése, üzleti kapcsolatok befolyásolása, illetve más kereskedelmi veszteség, még abban az esetben is, ha az ilyen jellegű károk bekövetkezésének lehetőségéről előre értesülni lehetett.
- Mármilyen más kár, függetlenül attól, hogy véletlenszerű, következményes vagy egyéb jellegű.
- Más felek bármilyen követelései a felhasználó felé.
- A ViewSonic® által fel nem jogosított személyek általi javítások vagy javítási kísérletek.

A Mexikóban működő értékesítési központ és hivatalos szervizközpont (Centro Autorizado de Servicio) kapcsolattartási adatai:

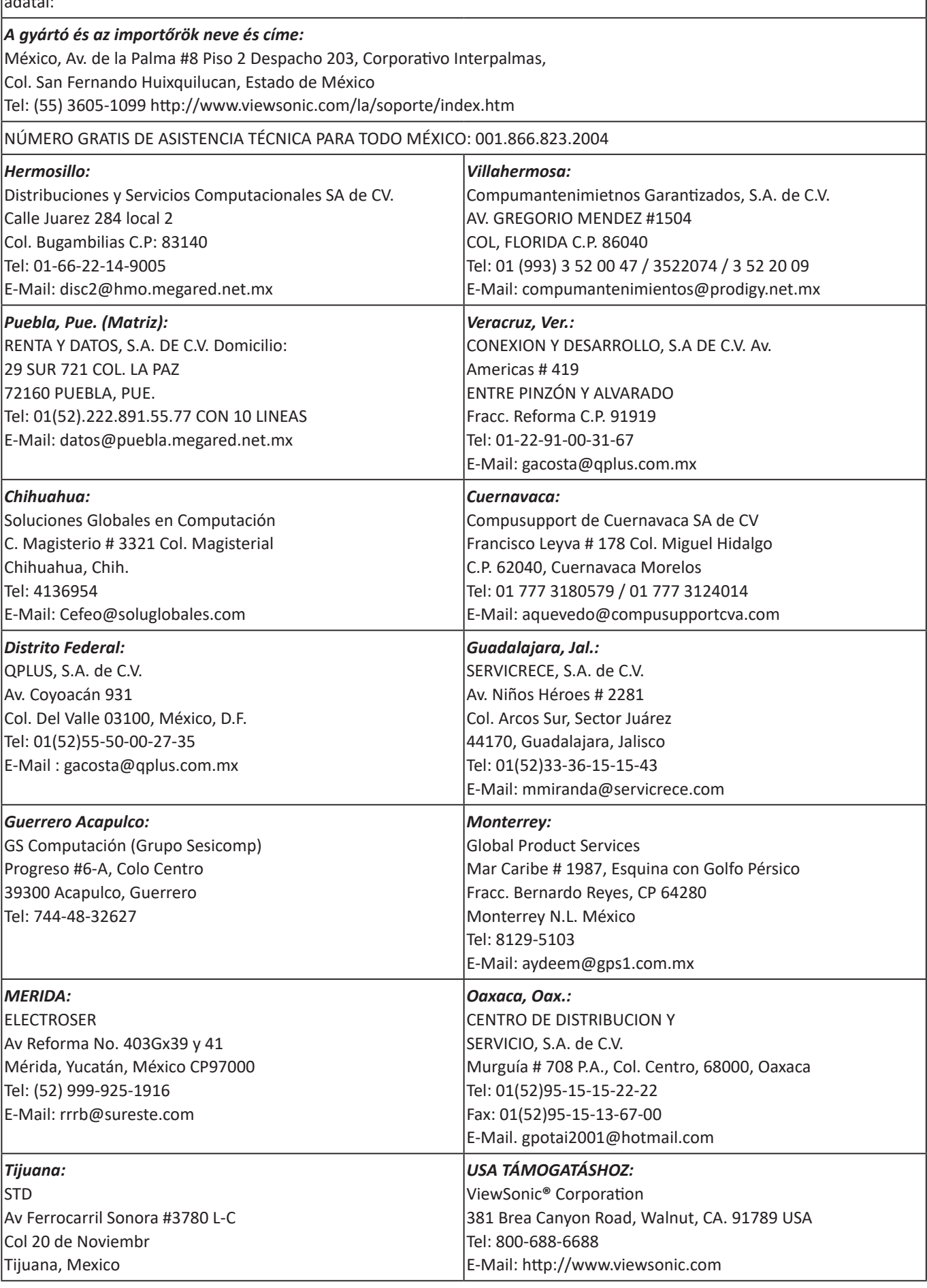

LCD Mexico Warranty Term Template In UG VSC\_TEMP\_2008

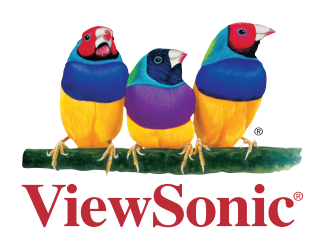